# SpyderX 校色器使用者指南

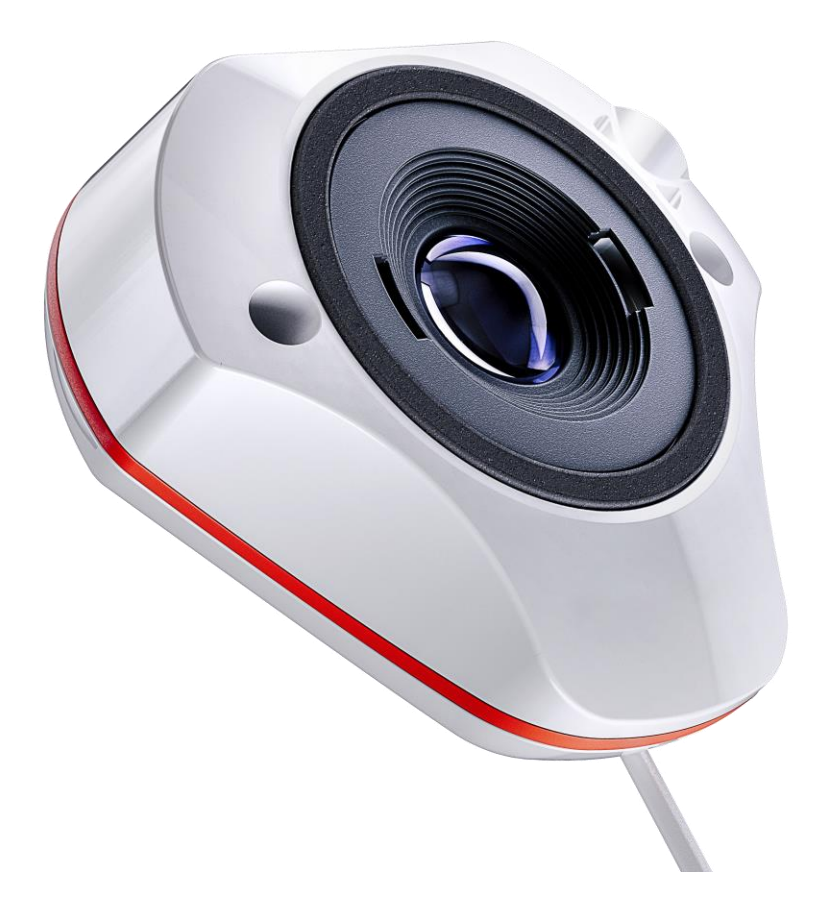

# 目錄

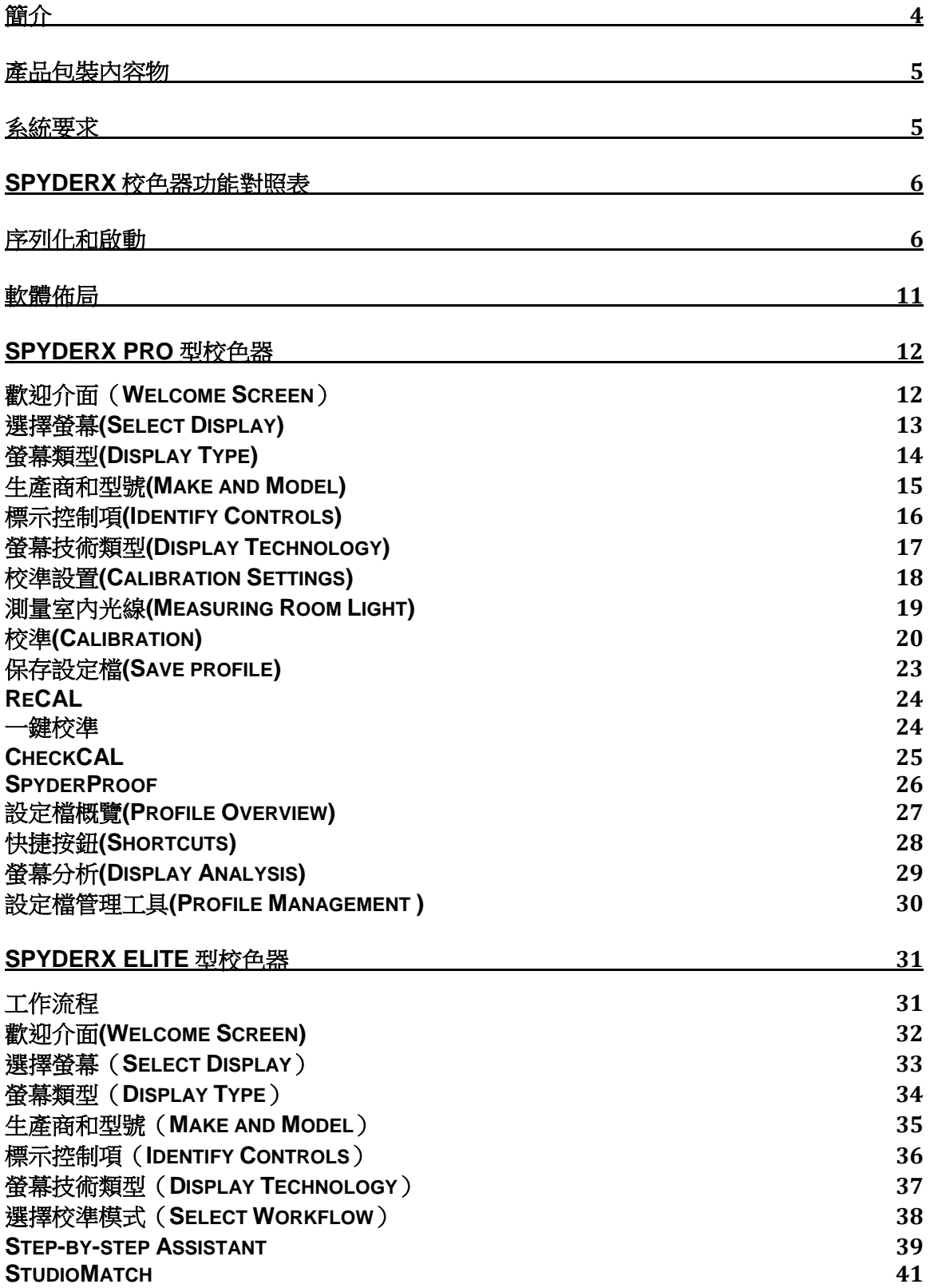

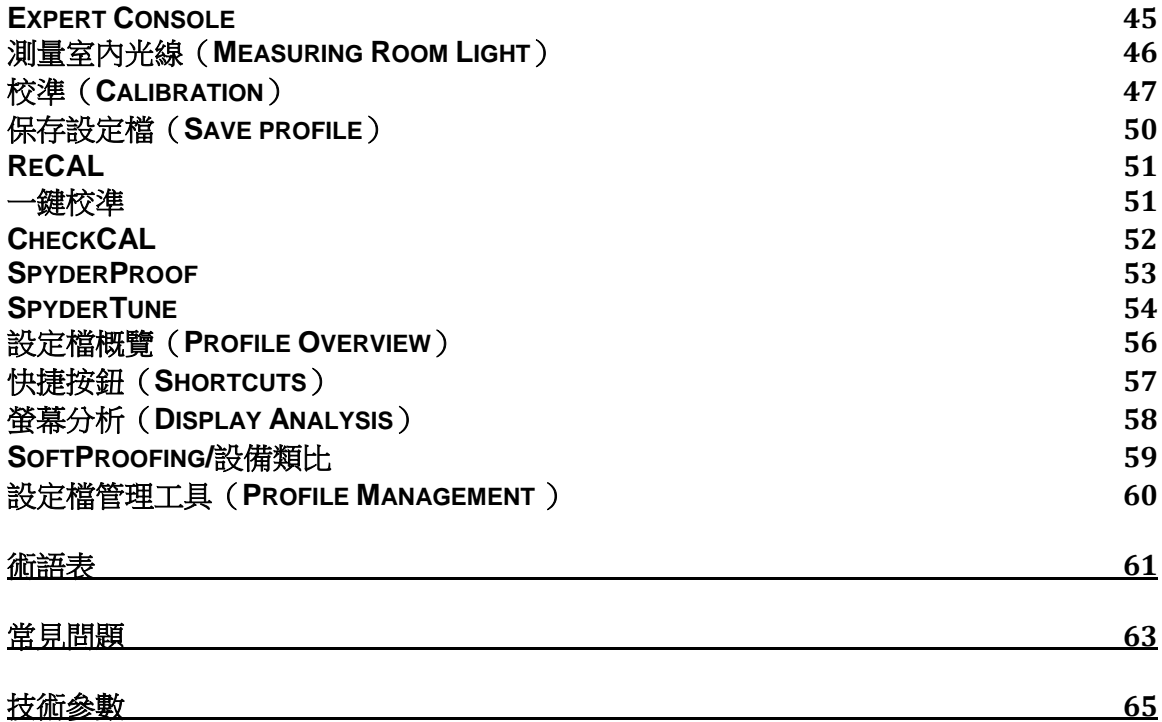

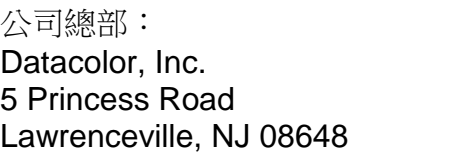

生產廠: Datacolor 蘇州 中國江蘇蘇州 勝浦路 288 號 215021

# <span id="page-3-0"></span>簡介

感謝您購買全新SpyderX螢幕校色器。這份文件將提供您SpyderX使用上的逐步指引, 讓您的筆記型電腦和/或桌上型電腦螢幕獲得最準確的色彩。

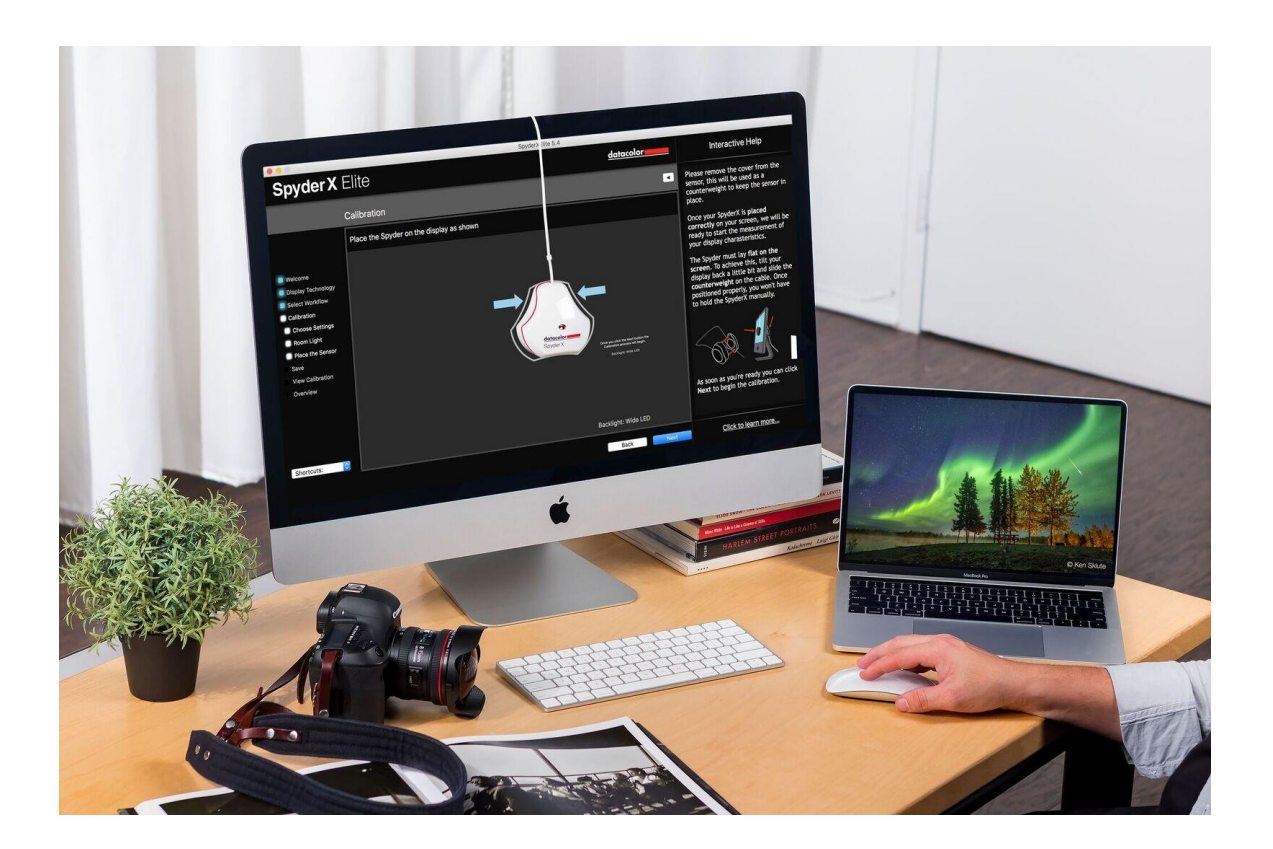

# 產品包裝內容物

- SpyderX 校色器
- 產品序號
- 歡迎卡 包含保固訊息和下載說明
- 下載 SpyderX 軟體的連結

# <span id="page-4-0"></span>系統要求

- Windows 7 32/64 及以上
- Mac OS X 10.10 及以上
- 螢幕解析度 1820 X 768 或更高
- 16位元顯示卡(推薦使用24位元)
- 1GB可用記憶體
- 500MB硬碟容量
- 用於下載軟體的網路連線
- USB介面

# <span id="page-5-0"></span>**SpyderX** 型校色器功能對照表

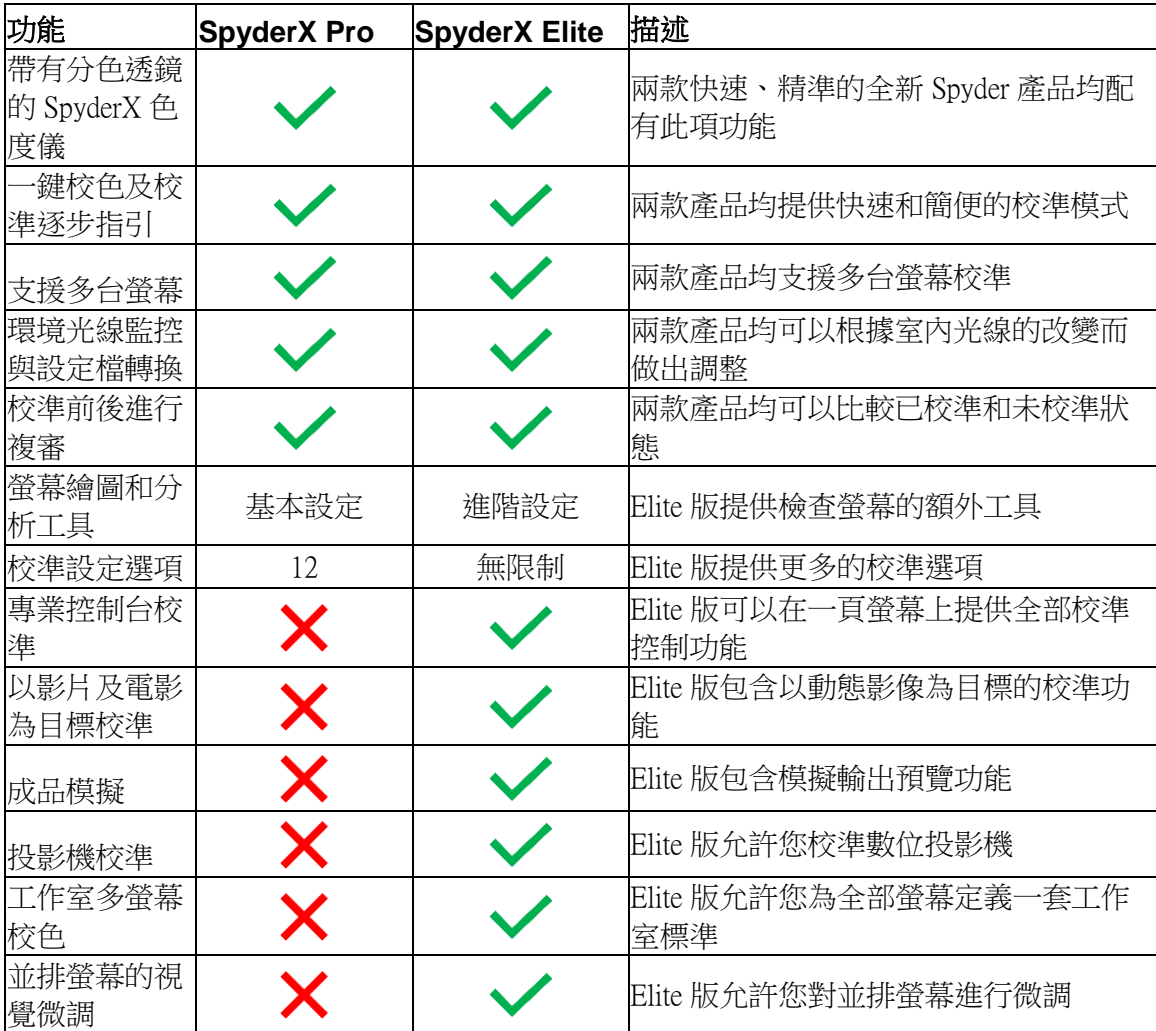

# <span id="page-5-1"></span>序列化和啟動

軟體指引將逐步引導您完成啟動過程。

首先,確認您的 SpyderX 已插入電腦的 USB 插槽;並確認該插槽為電腦自帶而非 鍵盤、分線器或延長線上的 USB 插槽。這條電纜會為您的 SpyderX 供電並在 SpyderX 與電腦間傳輸資訊。

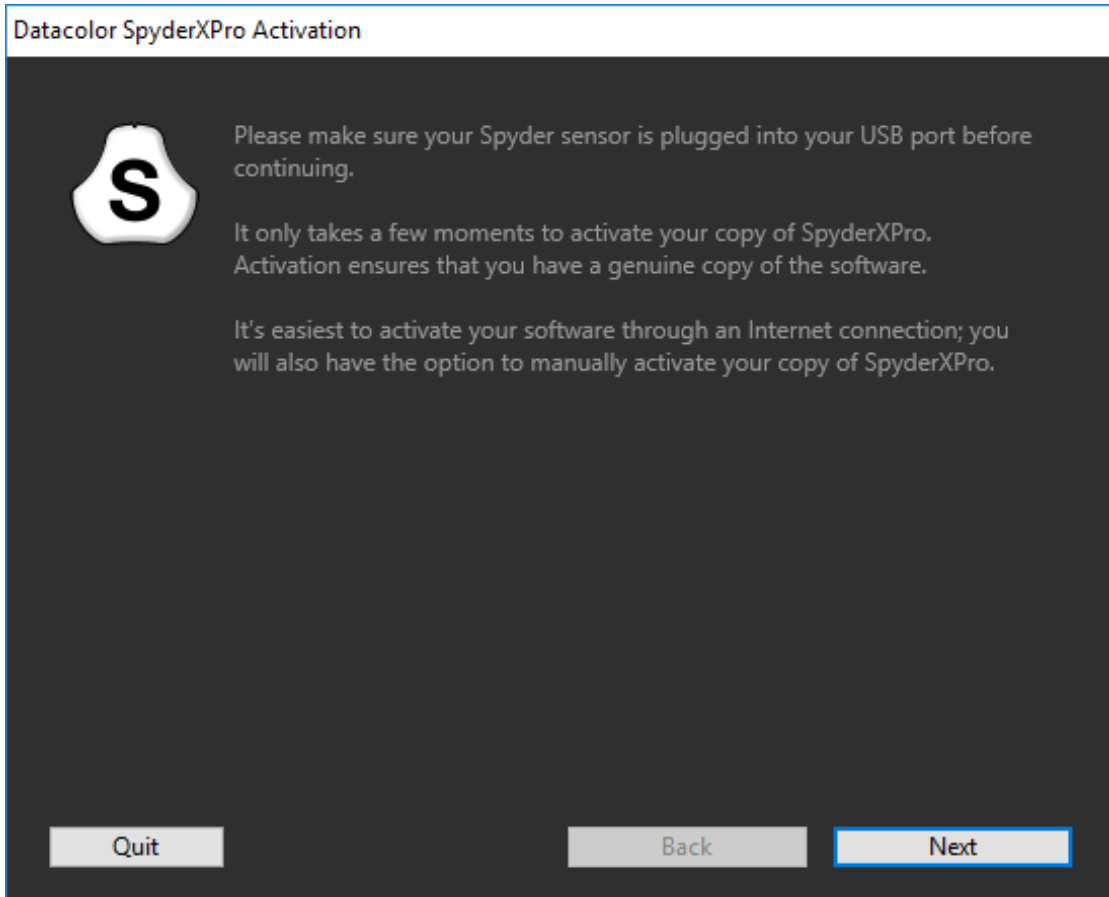

輸入您的序號或註冊碼,序號可在包裝盒內的SpyderX校色器下方找到,如果您已 經在另外一台電腦上註冊了該軟體,請輸入當時提供給您的註冊碼。

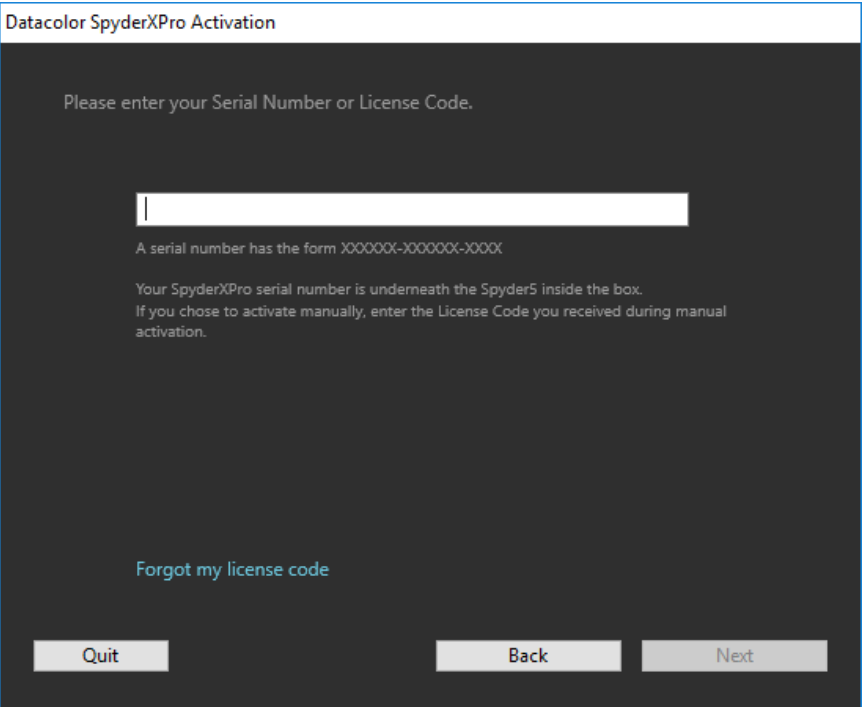

為使用簡單的自動啟動,請確認您的電腦已連接網際網路,並且沒有防火牆阻止您 的 Spyder 軟體與 Datacolor 啟動伺服器通信。

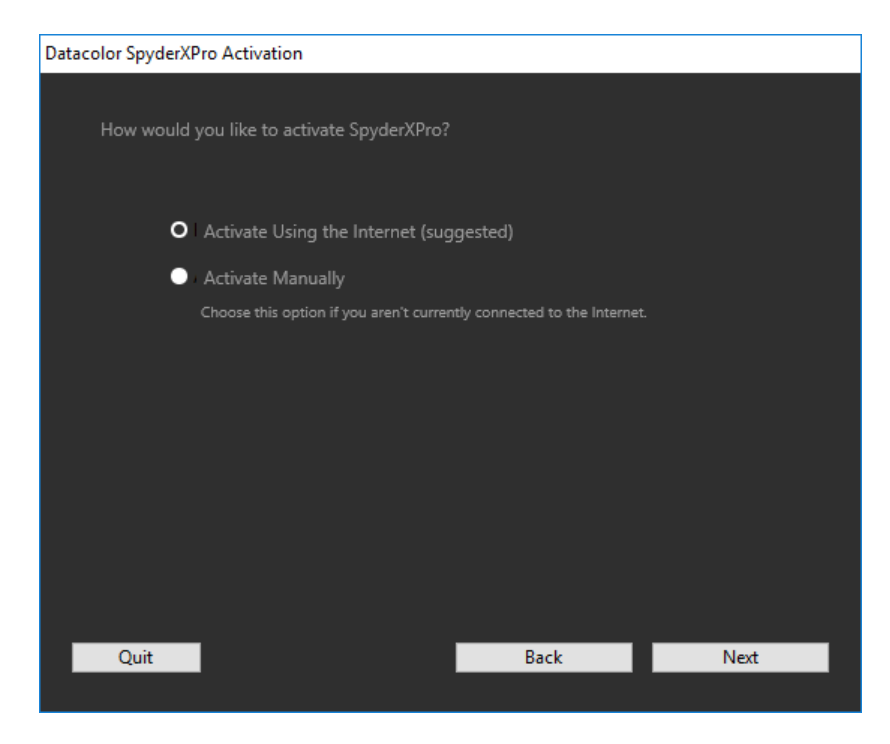

填寫資訊,並選擇您是否願意通過電子郵件接收 Datacolor 的更新和獨家優惠。

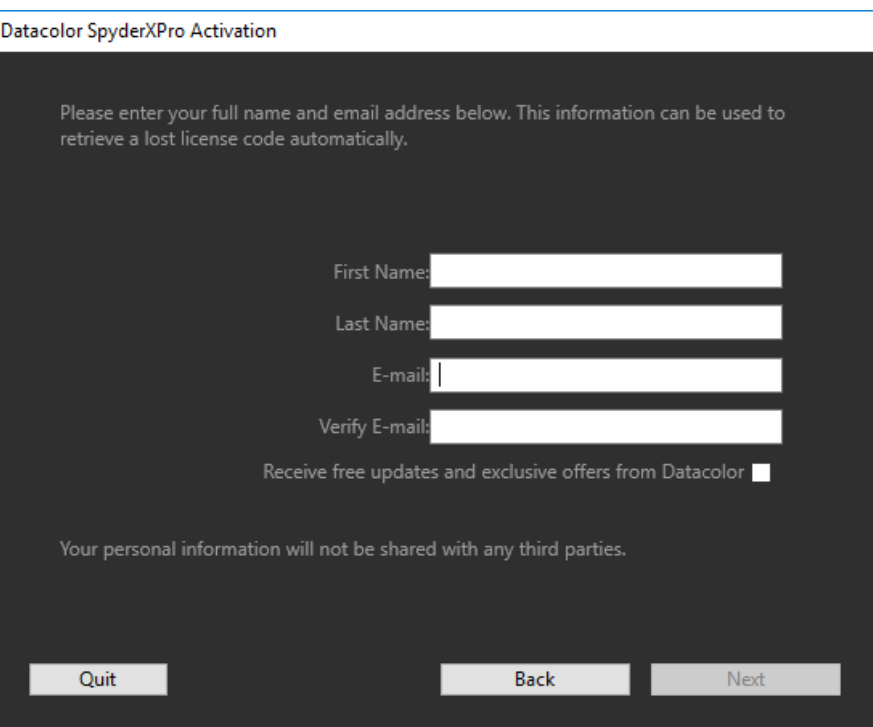

保存含有註冊碼的電子郵件,如果您希望在另一台電腦使用該設備,您將會需要這 封郵件。

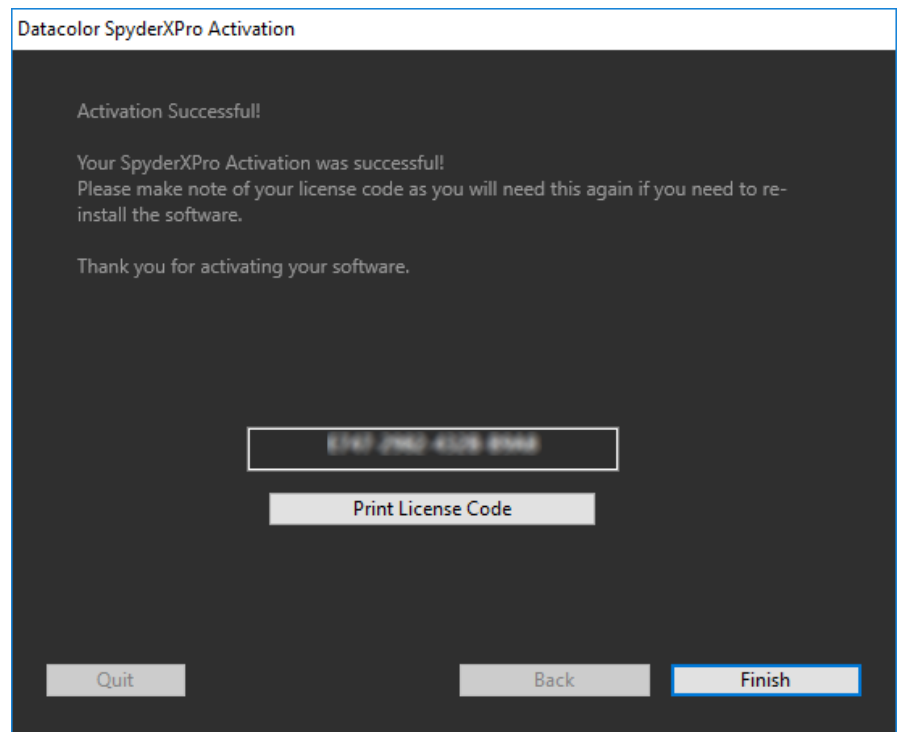

然後,您將看到兩個視窗,第一個是詢問您是否願意自動檢查更新,第二個是您是 否願意與 Datacolor 分享您的校準資料。我們推薦您兩個問題都點擊 "Yes",因為 我們會經常提供更新程式,提高您的校準品質。我們從使用者那裡收集校準資訊來 改善我們的產品。我們不會收集個人資訊。

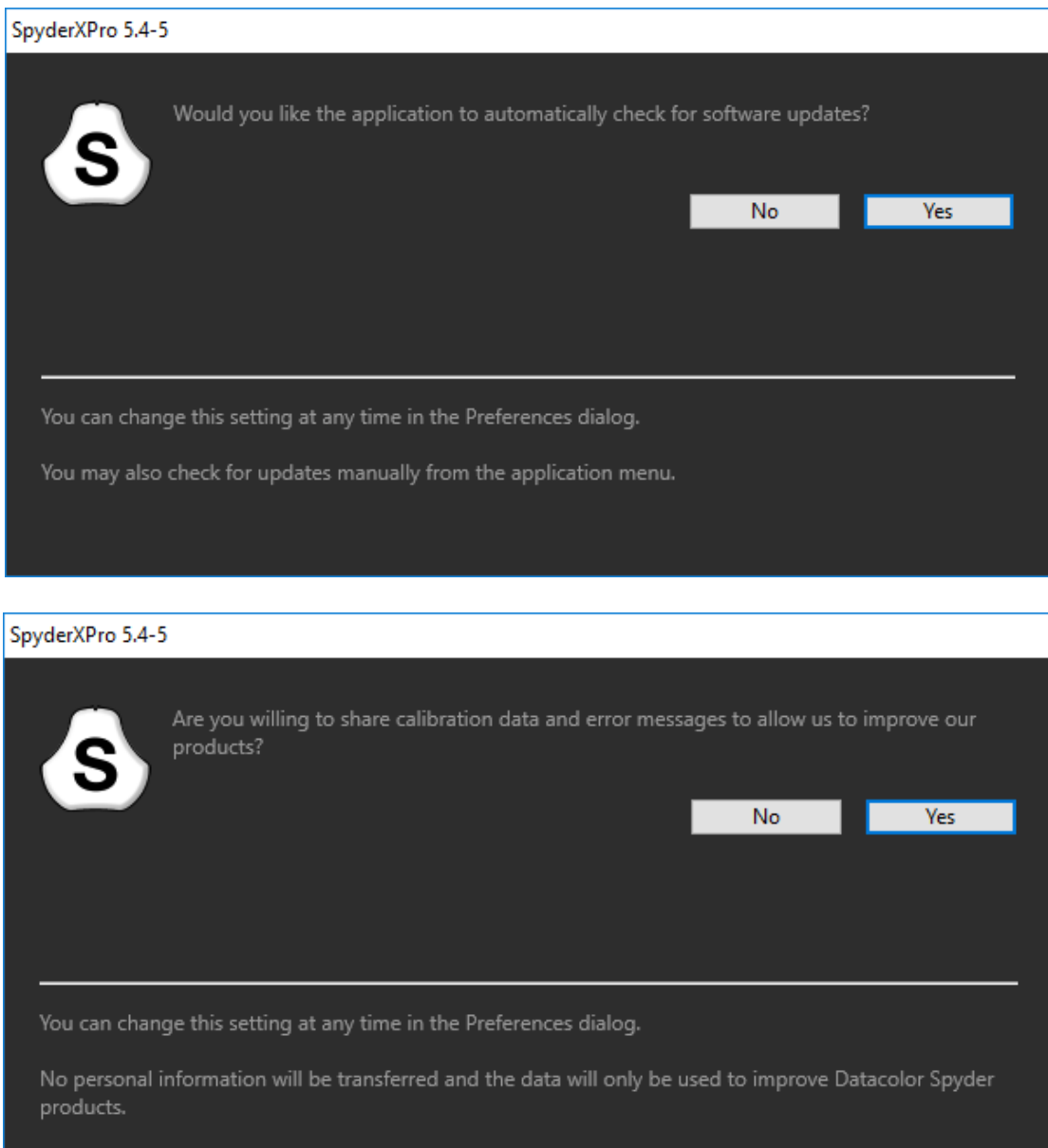

# <span id="page-10-0"></span>軟體佈局

SpyderX 附帶的軟體是一個嚮導,它將逐步引導您完成這個程式。我們已經根據 您購買的設備概述了以下步驟,因為每種設備都有不同的控制項。

在您使用該軟體並按步驟嚮導操作時,您將在螢幕右側看到 "Interactive Help"頁面, 用於描述該區域的按鈕和視窗,解釋各項特性的功能。

在右下角有一個"Click to learn more"按鈕;點擊該文本將使您進入一個幫助檔, 其中包含當前螢幕上可用選項的更詳細說明。

## <span id="page-11-0"></span>SpyderX Pro 型校色器

## <span id="page-11-1"></span>歡迎介面(**Welcome Screen**)

首次運行"SpyderX Pro" 軟體時,您將看到"Welcome"介面:

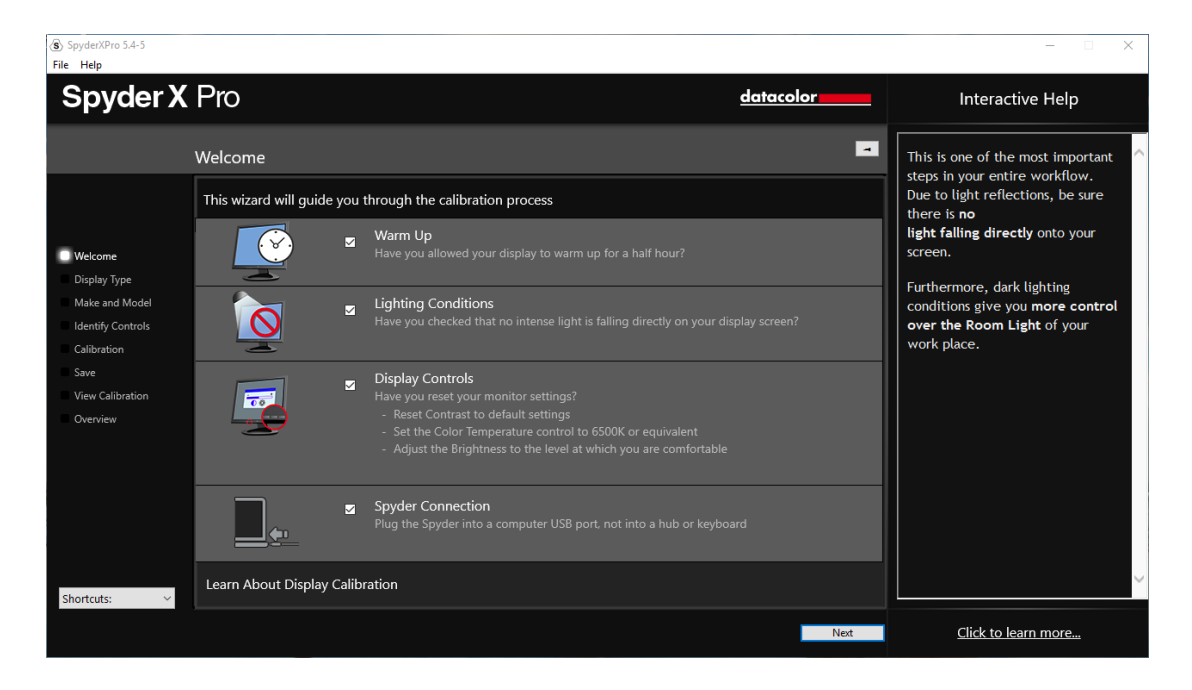

螢幕上有 4 個核取方塊:

- **1) "Warm Up"** (啟動預熱) 進行校準前,請確認您的螢幕已經通電至少30分鐘。
- **2) "Lighting Condition"** (光線狀況) 請確認沒有光線直射您的螢幕,因為這樣會對您的校準造成不利影響。
- **3) "Display Controls"** (顯示控制項) 如果您的電腦擁有這些控制項,請確認將它們改為原廠設定或同等設定  $\circ$
- **4) "Spyder Connection"**(**Spyder** 連接) 請將 SpyderX Pro 插入您的電腦 USB 插槽。請不要使用分線器、延長線 或鍵盤上的 USB 插槽,因為這樣可能會影響 Spyder 設備獲得正確的資料 流程。

這些核取方塊僅在您首次運行軟體時啟動,您此後運行軟體時會看到提示,但您不 需要再次檢查這些核取方塊。

## <span id="page-12-0"></span>選擇螢幕 **(Select Display)**

如果您的電腦連接了多台螢幕,您可以在下拉式功能表中選擇要校準的螢幕。該軟 體將自動移動至所選螢幕並運行校準。

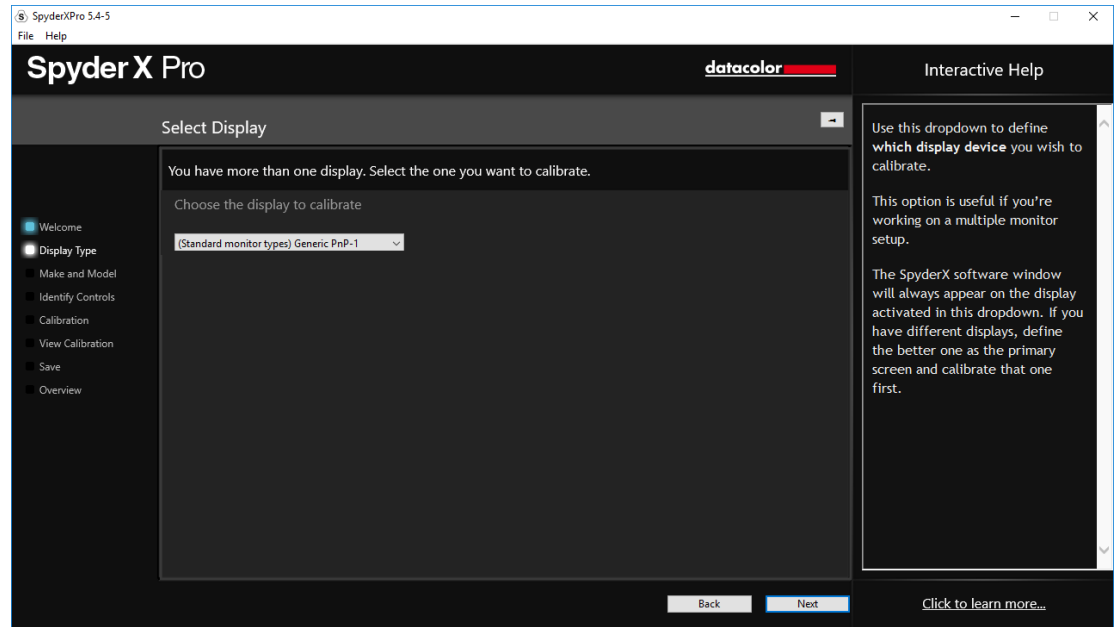

## <span id="page-13-0"></span>螢幕類型**(Display Type)**

您可以在這裡選擇您正在使用的是桌上型電腦螢幕還是筆記型電腦螢幕。

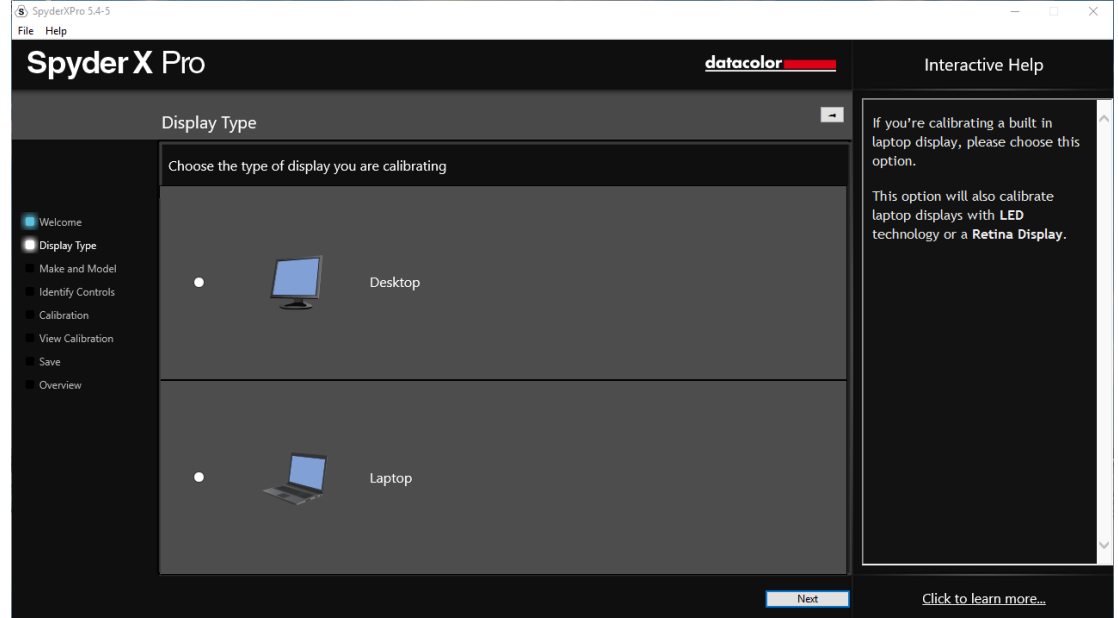

## <span id="page-14-0"></span>生產商和型號**(Make and Model)**

請在該頁螢幕上選擇您的螢幕 "Manufacturer" 並輸入螢幕型號。

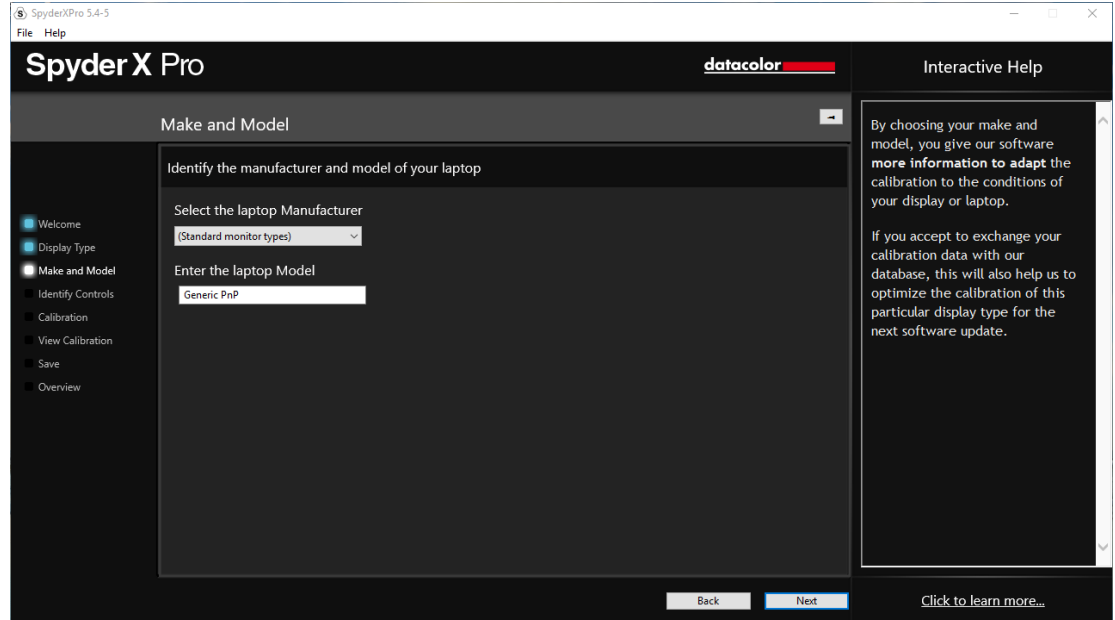

## <span id="page-15-0"></span>標示控制項 **(Identify Controls)**

如果您要校準桌上型電腦螢幕,您需要在此處讓軟體知道您的螢幕擁有 "Brightness" 和/或 "Kelvin preset" 控制項。

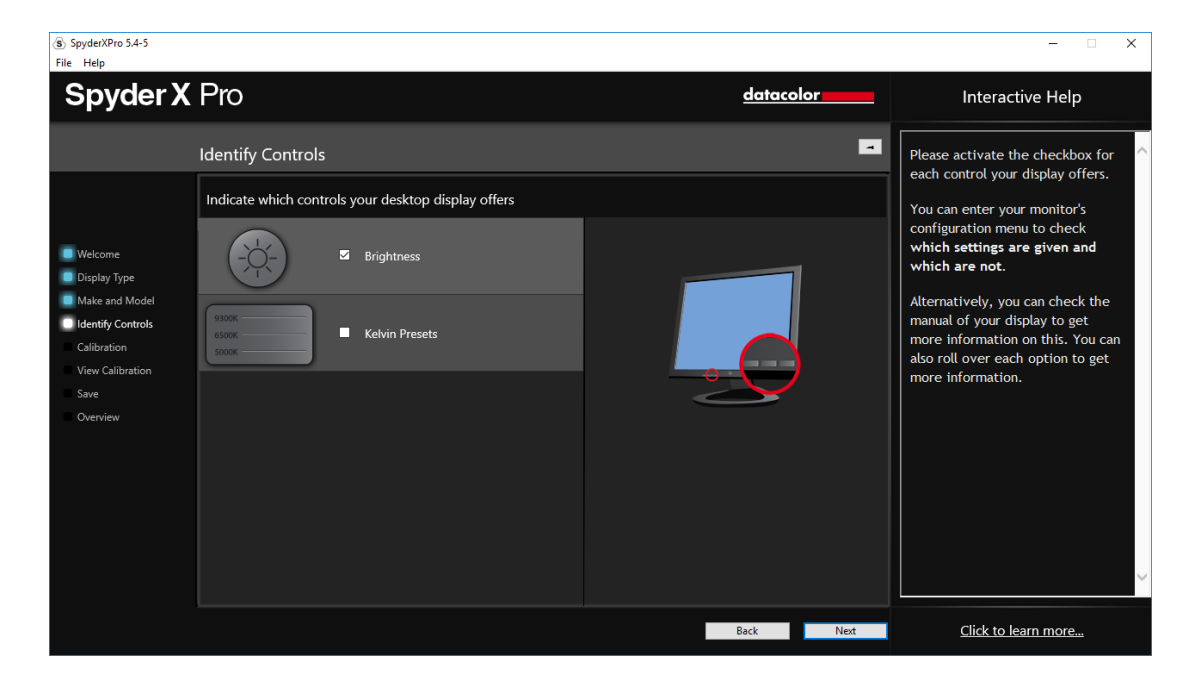

## <span id="page-16-0"></span>螢幕技術類型 **(Display Technology)**

如果您知道,請在此頁面上選擇您的螢幕背光類型並點擊"Next"。

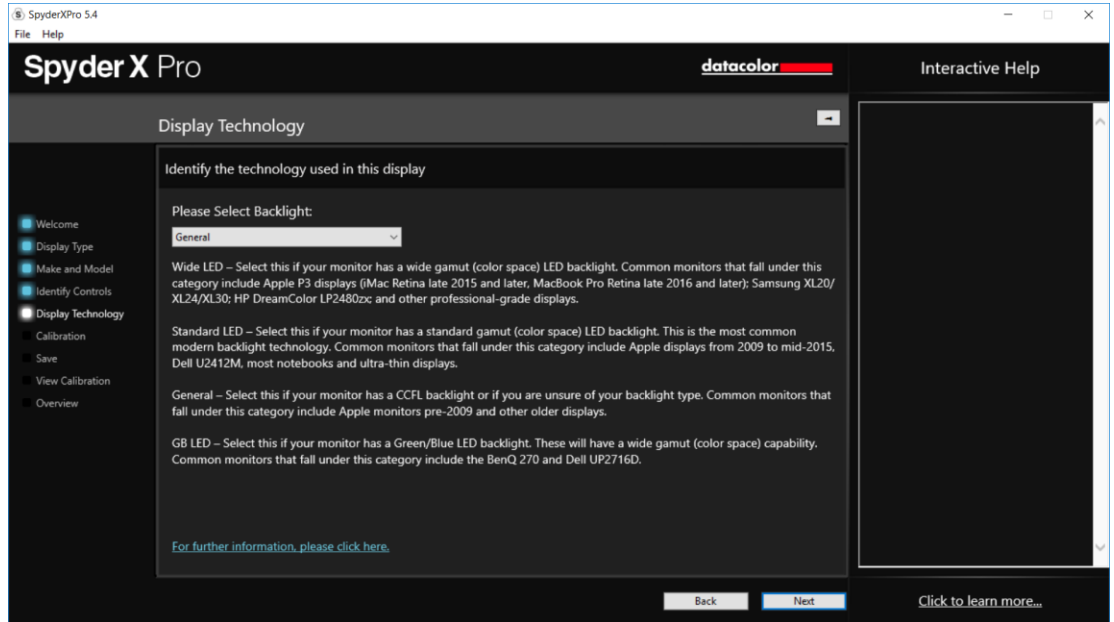

### <span id="page-17-0"></span>校準設置**(Calibration Settings)**

如果您是首次校準這台螢幕,您將自動打開"Full Calibration"選項。在後續校準時, 您可以選擇做 "FullCAL"、 "ReCAL" 或 "CheckCAL"。 "FullCAL" 將對您的螢幕做 全面校準。 "ReCAL" 將重新校準您的螢幕,"CheckCAL" 將檢查您的螢幕是否仍 然精準。

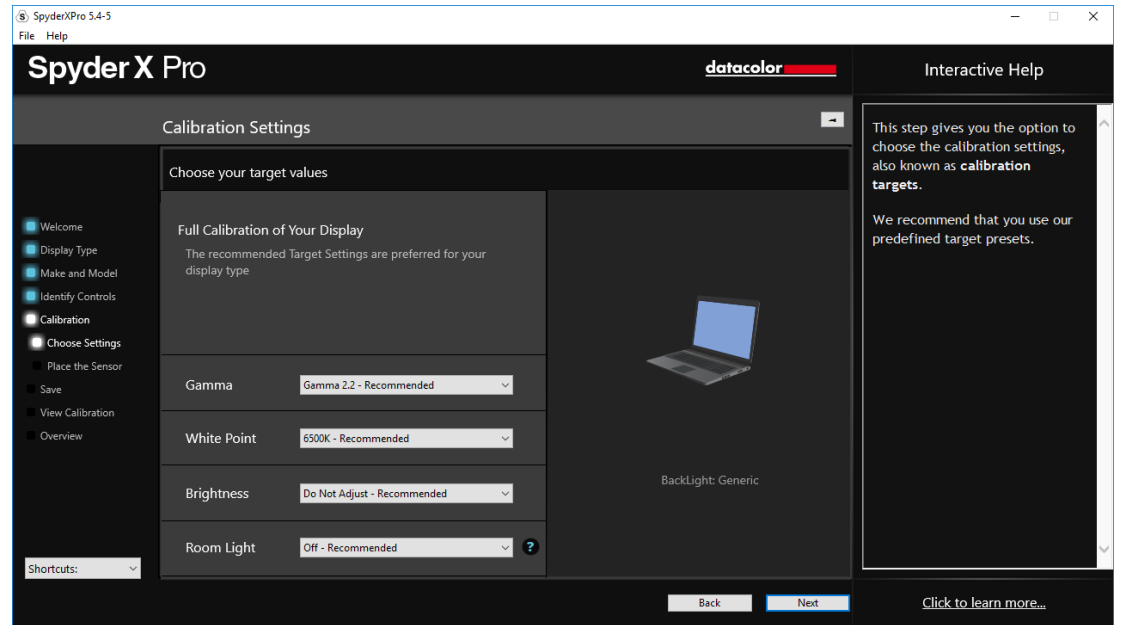

您還將在這裡看到 "Gamma" 、"White Point" 和 "Brightness" 的當前目標設置。要 調整這些目標,請選擇每個設置旁邊的下拉式功能表進行更改。

在這裡,您還將選擇是否希望 Spyder 讀取您的室內光線,以便根據您的室內光線 強度正確設置螢幕亮度。如果您想讀取您的室內光線,您可以選擇在檢測到更改並 推薦進行新的校準時接收通知,或者使用自動室內光線開關。自動切換會創建多個 設定檔,軟體將在這些設定檔之間進行切換,而不需要您進行任何操作,因為插入 的 SpyderX 感測器會檢測房間光線強度的變化。

\*\*請記住:您必須將 SpyderX 感測器通過 USB 連接到您的電腦上,以便它進行測 量,並在檢測到更改或自動調整螢幕時通知您。

完成選擇後,點擊 "Next" 轉到下頁螢幕。

### <span id="page-18-0"></span>測量室內光線**(Measuring Room Light)**

如果您已選擇 "Room Light On",軟體即將開始讀取您的室內光線。將 Spyder 放 在桌子上並點擊 "Next" 按鈕;開始讀取您的室內光線。請確認此時沒有光線直射 您的螢幕或 Spyder。

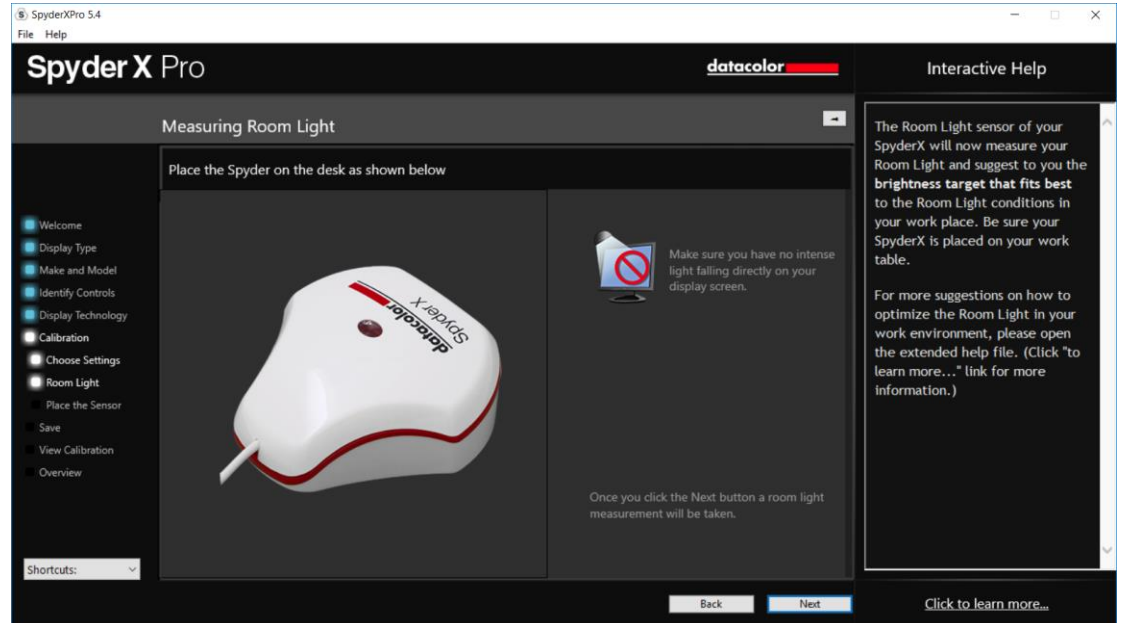

讀取完成後,軟體將告訴您室內光線的測量結果。其結果可能是:"Very Low, Low, Medium, High, Very High" (非常暗、暗、適中、亮、非常亮)

軟體將根據室內光線強度在這裡推薦目標設置。您可以選擇接收這些目標設置或繼 續按照您已經選擇的目標進行設置。

請點擊 "Next" 進入校準視窗。

<span id="page-19-0"></span>校準**(Calibration)**

如果您在上一頁選擇了"Room Light On"或"Automatic",系統將會彈出一個對話 方塊,提示您留在電腦前開始校準工作,以調整您的螢幕亮度。

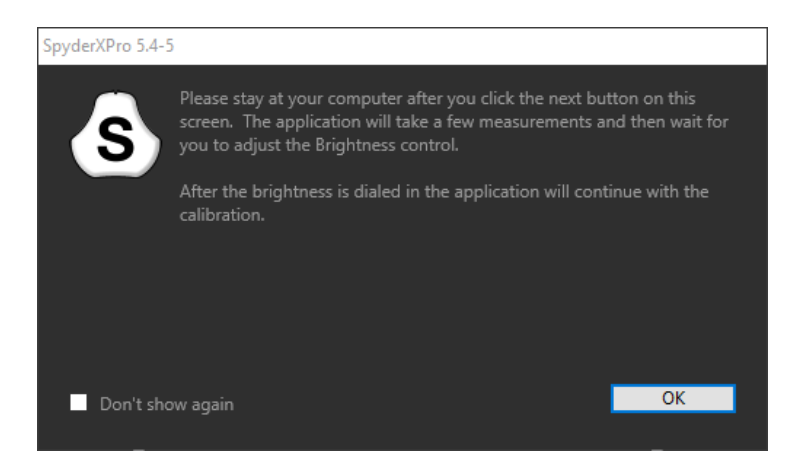

該螢幕向您展示在哪裡放置 SpyderX 校色器進行校準程式。摘掉感測器的蓋子, 它將作為配重確保校色器保持在一個固定位置,並與螢幕保持貼合。我們推薦您把 螢幕稍微向後傾斜一點,這樣校色器就可以靠在螢幕上,而不需要您手持校色器保 持在一個固定位置,因為任何移動都有可能導致校準不準確。

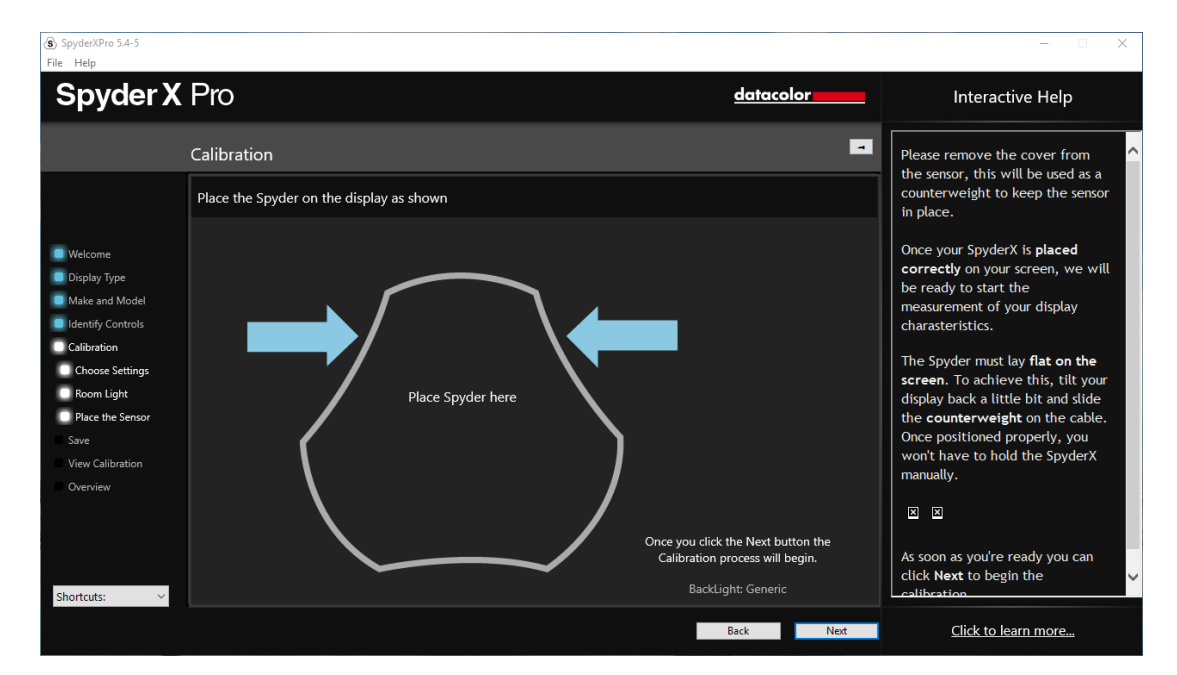

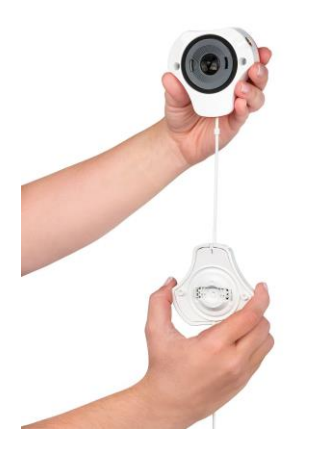

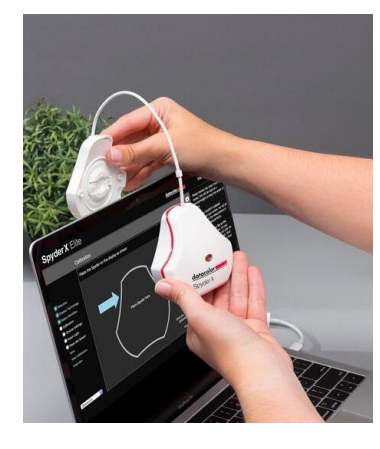

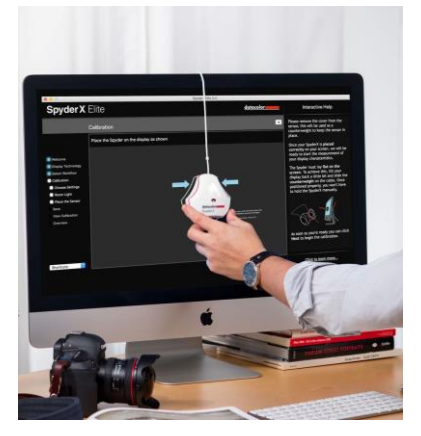

校色器放置好後,點擊"Next"按鈕開始校準。一系列色塊會在螢幕上閃爍,這個 過程大約需要 2-3 分鐘。

如果您選擇了"Room Light On"或"Automatic",校準過程將在大約一分鐘後停止, 並要求您調整螢幕亮度至推薦水準。完成向上或向下的調整後,點擊"Update"按 鈕,它將再次檢查亮度,看看您的螢幕是否接近推薦的設置。

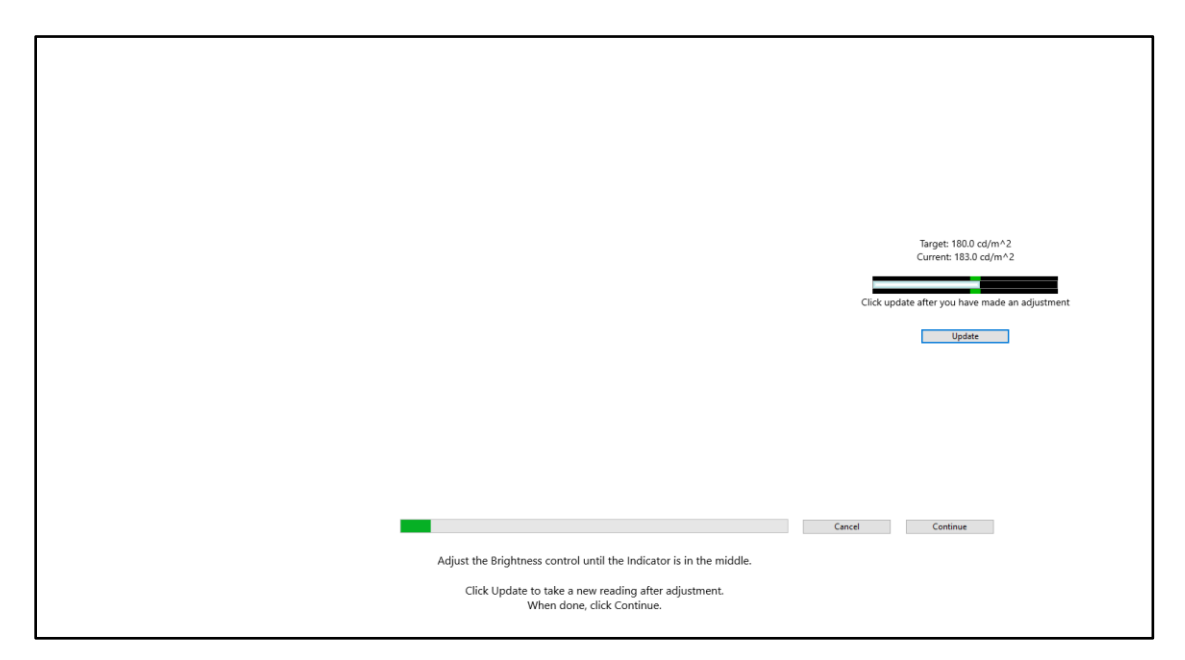

當您的螢幕在參數範圍內時,您可以點擊"Continue" 按鈕。可能需要等待一段時 間讓您的螢幕亮度正確設置,儘管可能無法完全保持在數值範圍內,但請儘量接近 目標值,只要您的螢幕盡可能的接近即可。

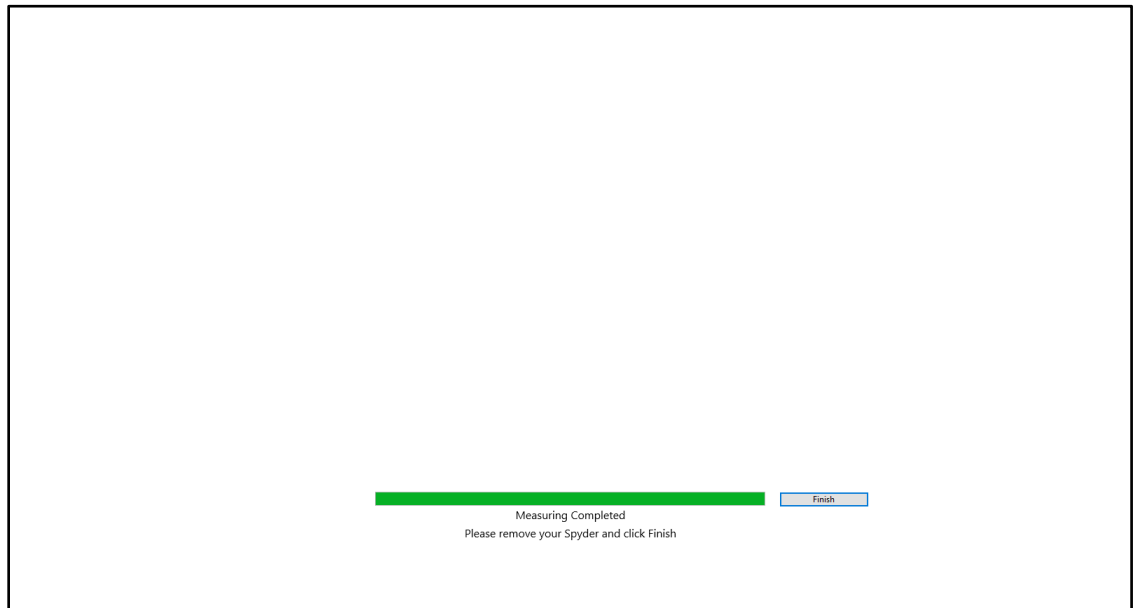

完成測量後,點擊 "Finish" 按鈕繼續。

## <span id="page-22-0"></span>保存設定檔**(Save profile)**

校準完成後,將出現 "Save Profile" 視窗。

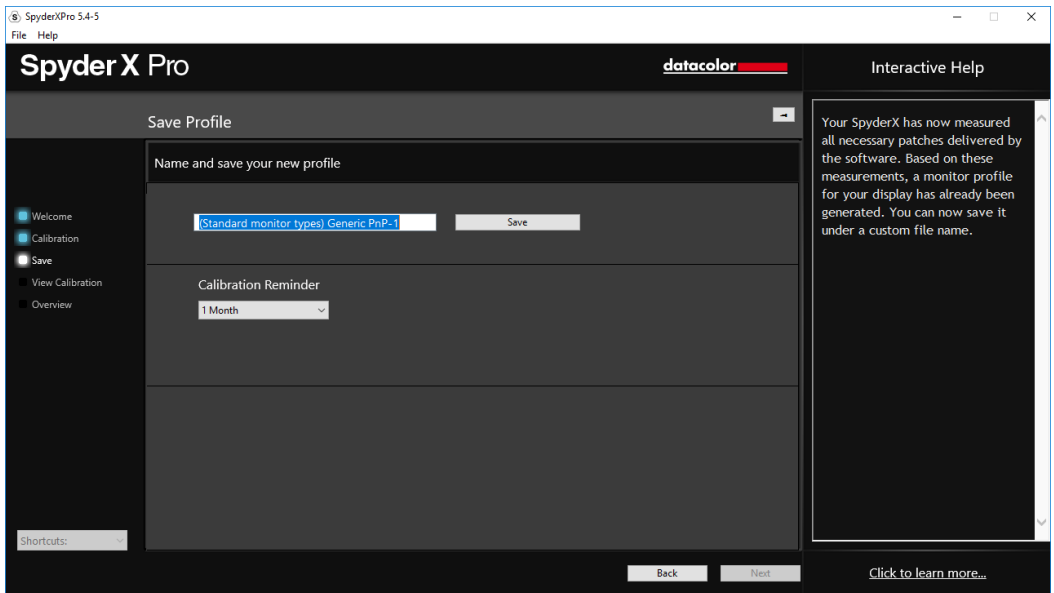

輸入您希望保存檔的名稱。下面是一個檔案名示例,我們認為它最適合保存螢幕描 述檔的存檔:

### "Make\_Model\_yyyymmdd(date)\_ver1"

您還可以設置一個何時重新校準螢幕的提醒。我們推薦每月校準一次。

點擊 "Save" 繼續。

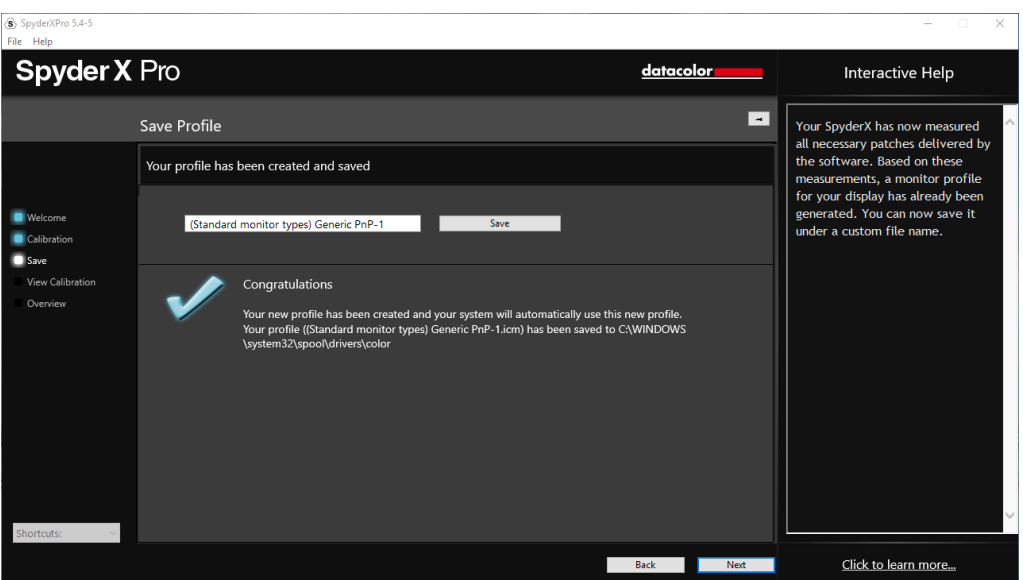

### <span id="page-23-0"></span>**ReCAL**

在您已經全面校準了螢幕後,您就可以做 "ReCAL";這會比做 "FullCAL" 節省時間。 在 "Calibration Settings" 視窗選擇 "ReCAL" 並按照全面校準的程式操作。

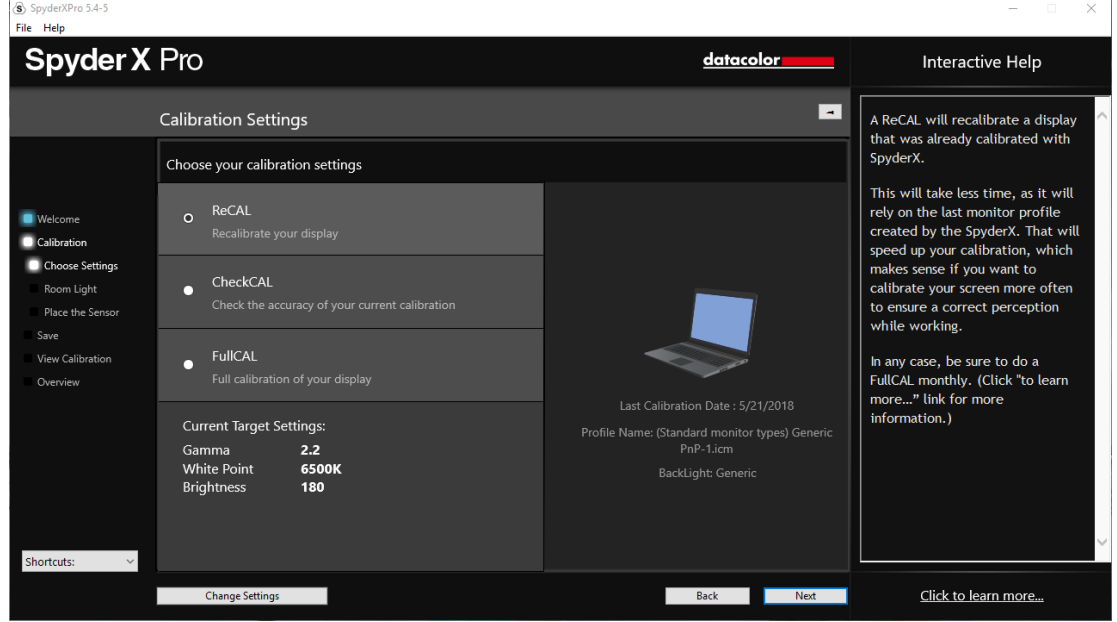

<span id="page-23-1"></span>一鍵校準

使用"一鍵校準法"也可以進行校準。在功能表列/系統託盤圖示中點擊 "SpyderUtility" 圖示。然後選擇您想要校準的螢幕。按照正常方法完成校準程式。

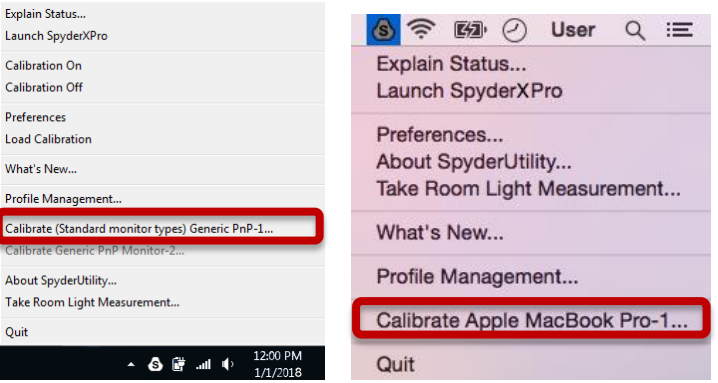

\*\*注意:一鍵校準僅在您已經對螢幕完成了軟體中的全面校準程式後才能生效。

## <span id="page-24-0"></span>**CheckCAL**

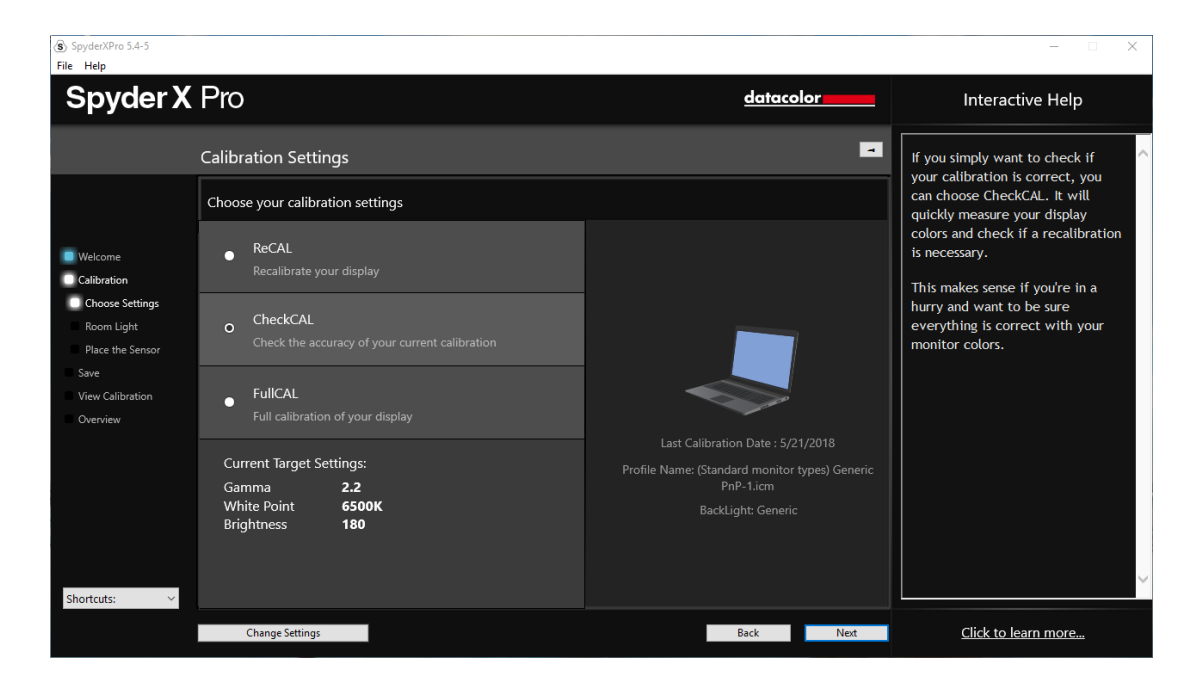

"CheckCAL" 可以快速查看您的螢幕是否需要校準:

它會測量少量色塊並提供兩項檢查結果,或在一項或兩項結果上打"X",這說明您 需要進行重新校準。

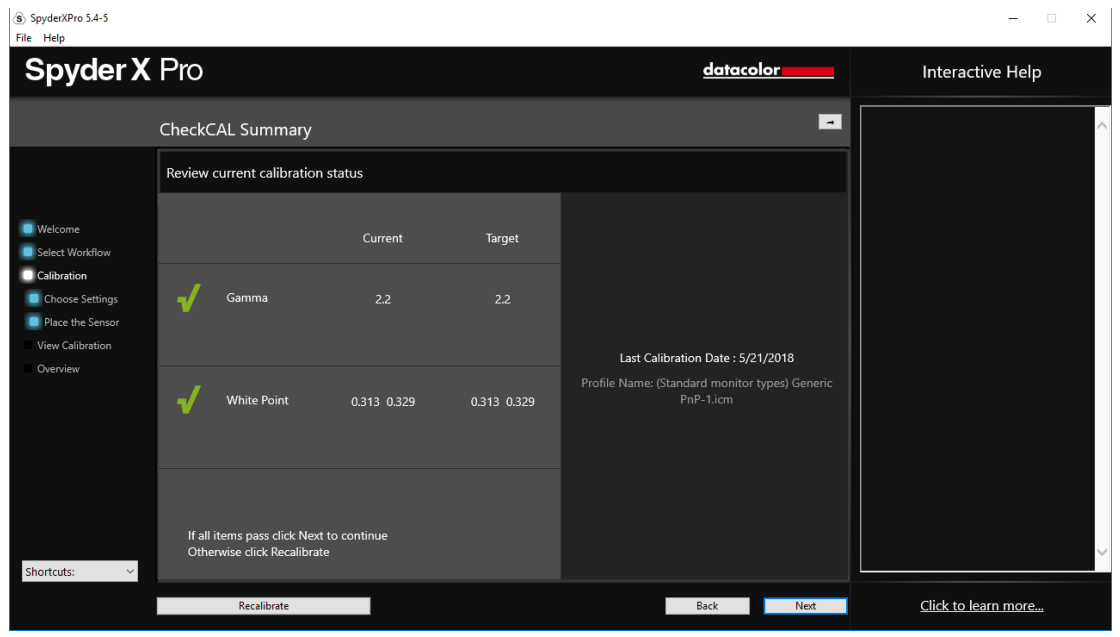

## <span id="page-25-0"></span>**SpyderProof**

"SpyderProof" 視窗允許您通過點擊 "Switch" 按鈕對新校準圖像與未校準圖像進行 比較。

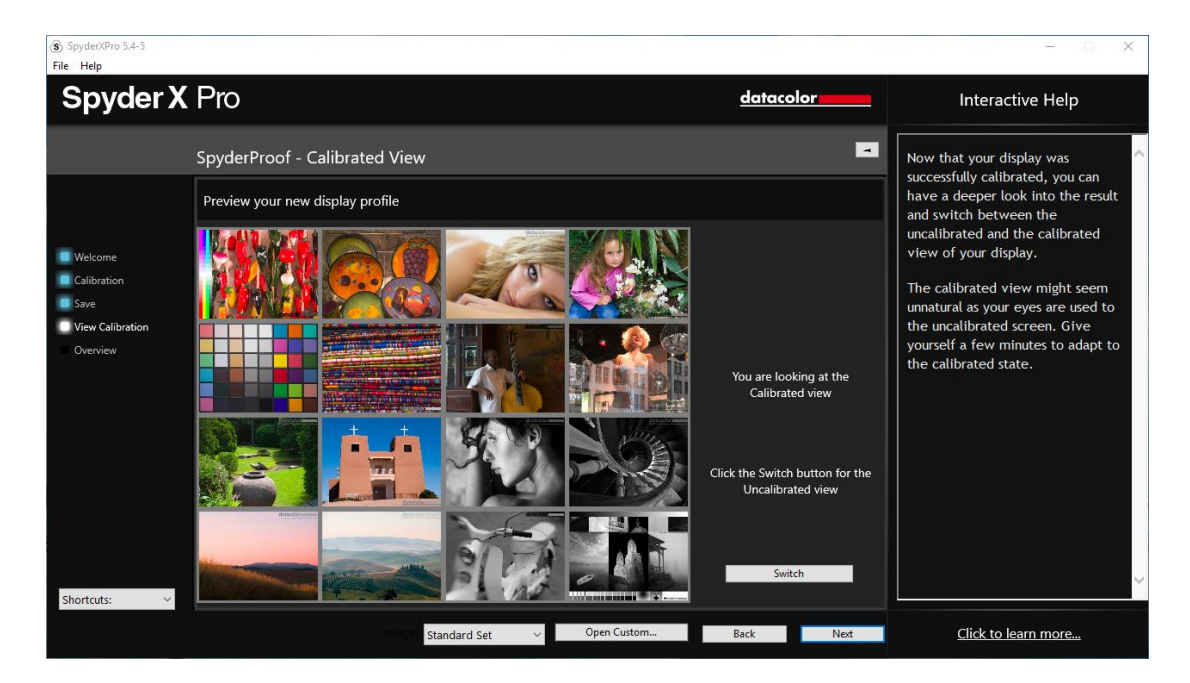

您可以點擊圖像內部放大它在已校準和未校準視圖中的更多細節。

在這頁螢幕底部的下拉式功能表中您會看到"SpyderProof Image:"。在這裡,您可 以選擇使用預設顯示圖像的"standard set",或者您可以選擇"custom"並在電腦上 選擇要使用的圖像。您也可以點擊"custom image"按鈕來選擇一幅圖像,或是直 接拖拽一幅圖像到視窗顯示。TIFF 或 JPEG 格式圖像都可以。

### <span id="page-26-0"></span>設定檔概覽**(Profile Overview)**

在這頁螢幕上您將看到當前螢幕的色域,並與行業標準進行比較: "sRGB", "NTSC"和"AdobeRGB"。您也可以選擇之前製作的設定檔,瞭解它們如何進行比 較。

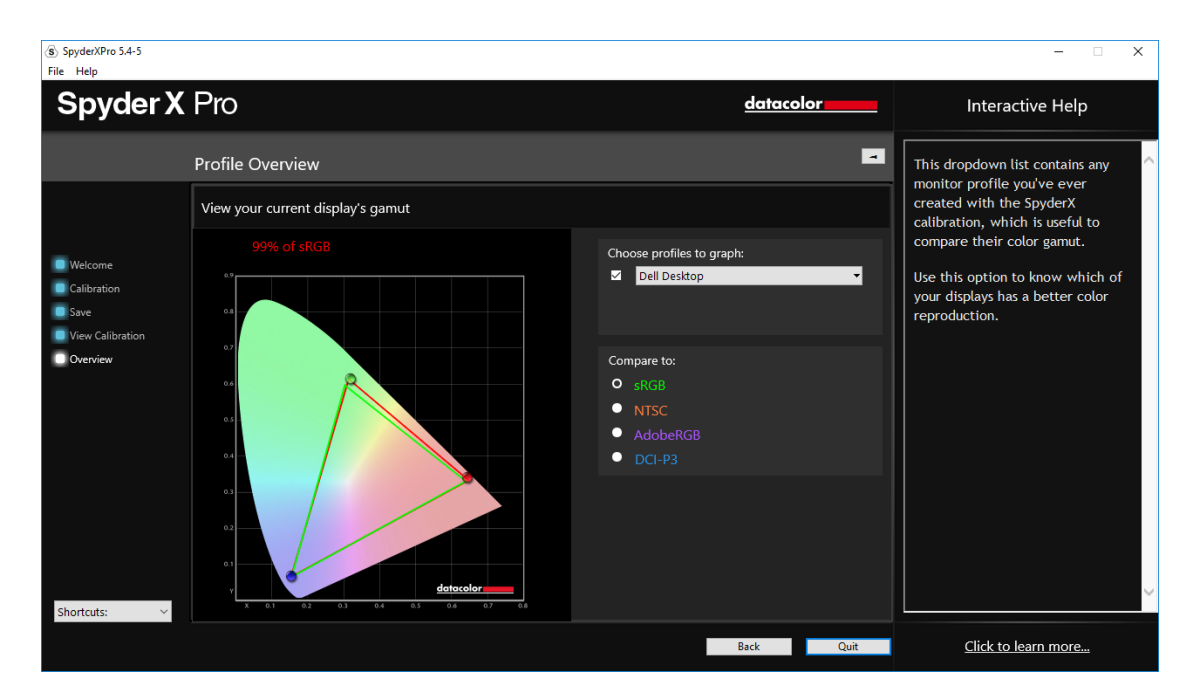

在這頁螢幕完成比較後,您可以點擊"Quit" 退出該軟體,或者如果您希望校準連 接此電腦的另一台螢幕,點擊 "Calibrate Another Display" 。

## <span id="page-27-0"></span>快捷按鈕**(Shortcuts)**

該軟體視窗的左下角是 "Shortcuts" 下拉式功能表。您可以從這裡快速進入: "Display Type" 、 "Calibration"、 "SpyderProof" 和 "Display Analysis"。

### <span id="page-28-0"></span>螢幕分析**(Display Analysis)**

您可以在您的螢幕上進行4項測試,瞭解螢幕的優勢和劣勢。這些測試都可以通 過"Shortcuts" 下拉式功能表進入。測試包括:

#### **"Gamut"**

圖形顯示的色彩飽和度 **"Tone Response"**

圖形顯示的色調回應和白點

#### **"Brightness and Contrast"**

不同亮度設置下的亮度、對比度和白點

#### **"White Point at Different OSD Settings"**

不同預設下的亮度、對比度和白點

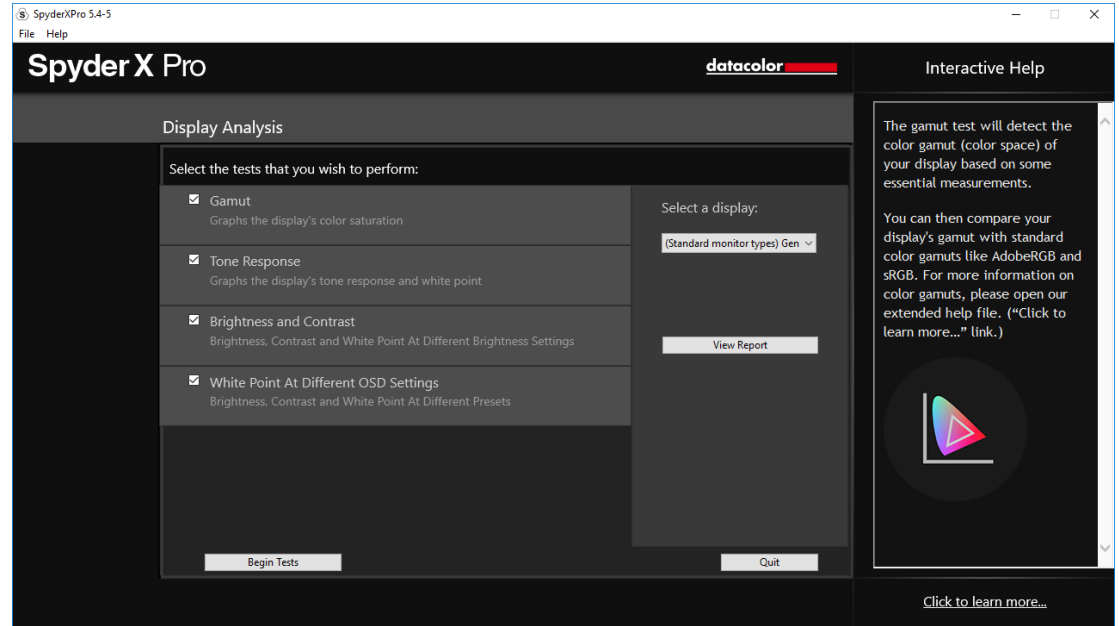

選擇您想要進行的測試然後點擊 "Begin Tests" 。該軟體將引導您在哪裡放置感測 器,並指導您何時改變您的螢幕亮度。

進行"Brightness and Contrast"測試時,測試的第一部分是讓您將螢幕亮度設為 0%。點擊"measure" 按鈕後將進行 10 秒鐘的測試。由於您的螢幕將完全調暗, 因此無法看到測試何時完成,請等待大約 10 秒後再將亮度調高一些以便繼續後面 的工作。

完成後,您可以選擇"View Report" 查看所有測試結果。

## <span id="page-29-0"></span>設定檔管理工具**(Profile Management )**

螢幕設定檔具有較高靈活性,使用該控制工具您可以關閉、切換、刪除和重命名現 有的設定檔。

點擊功能表列/系統託盤圖示的 "SpyderUtility" 圖示。選擇 "Profile Management..." 。

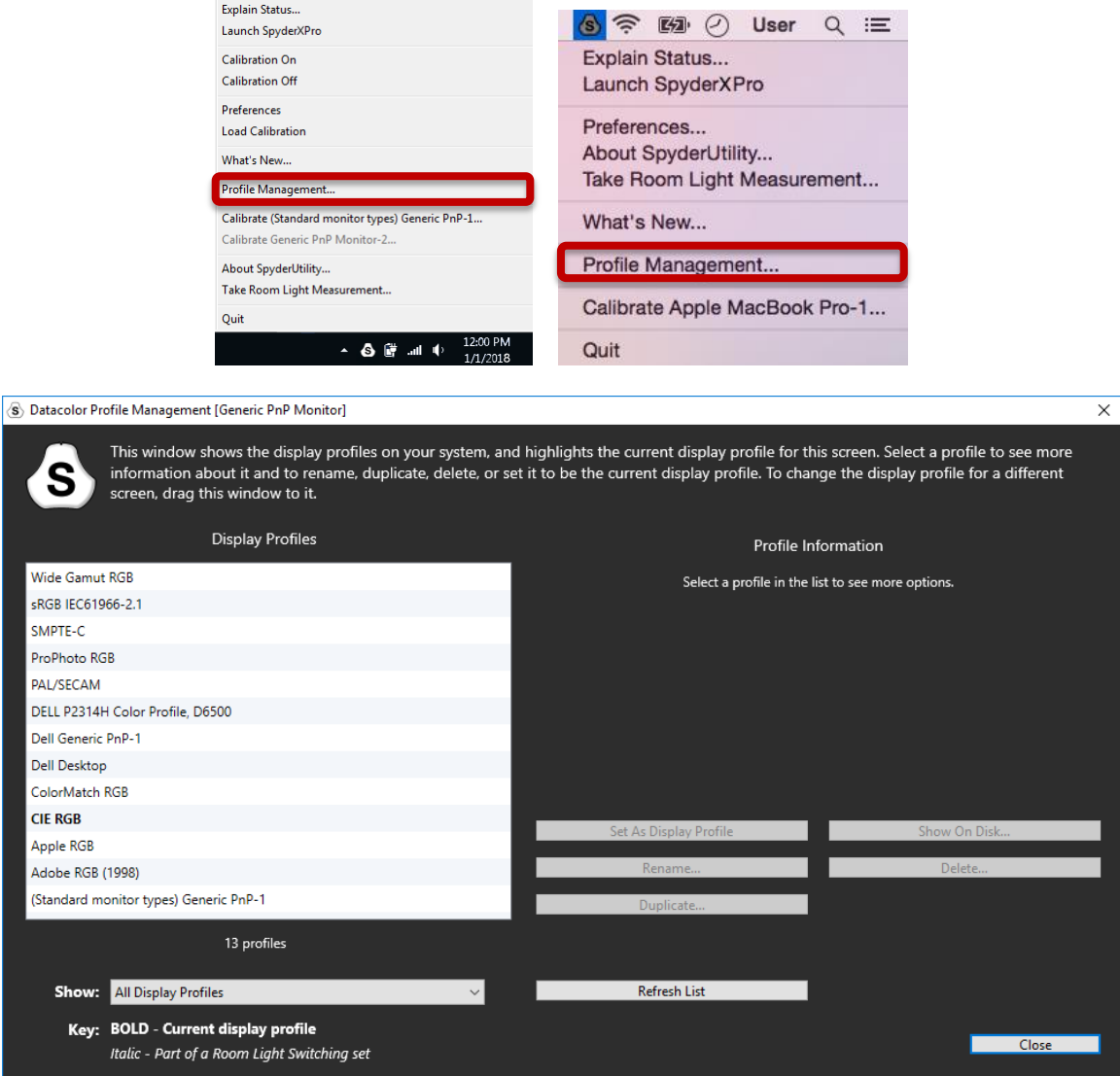

## <span id="page-30-0"></span>SpyderX Elite 型校色器

## <span id="page-30-1"></span>工作流程

在 SpyderX Elite 中,您第一步需要選擇一項工作流程: "Calibrate My Display(s)" 或 "Printer SoftProofing and Mobile/Table Simulation"。

在您第一次使用該軟體時,請確認選擇 "Calibrate My Display(s)" 來恰當地使用其 他全部功能。

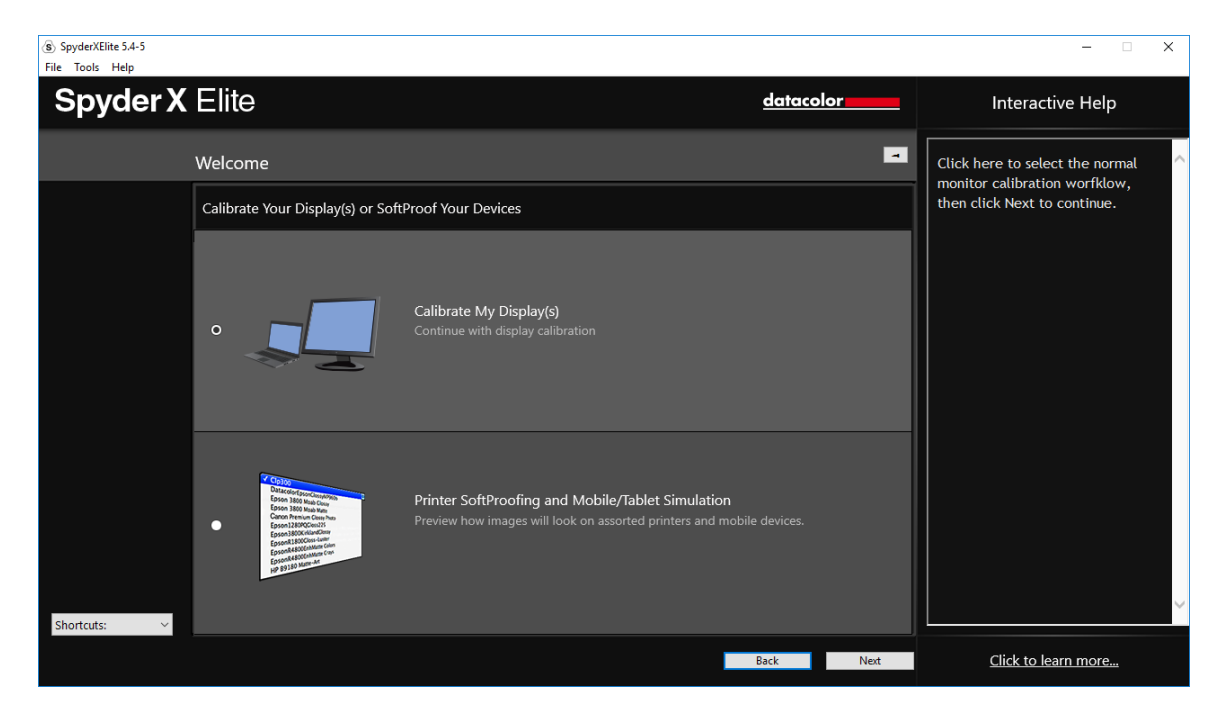

### <span id="page-31-0"></span>歡迎介面**(Welcome Screen)**

第一次運行"SpyderX Elite" 軟體時,您將看到"Welcome" 介面:

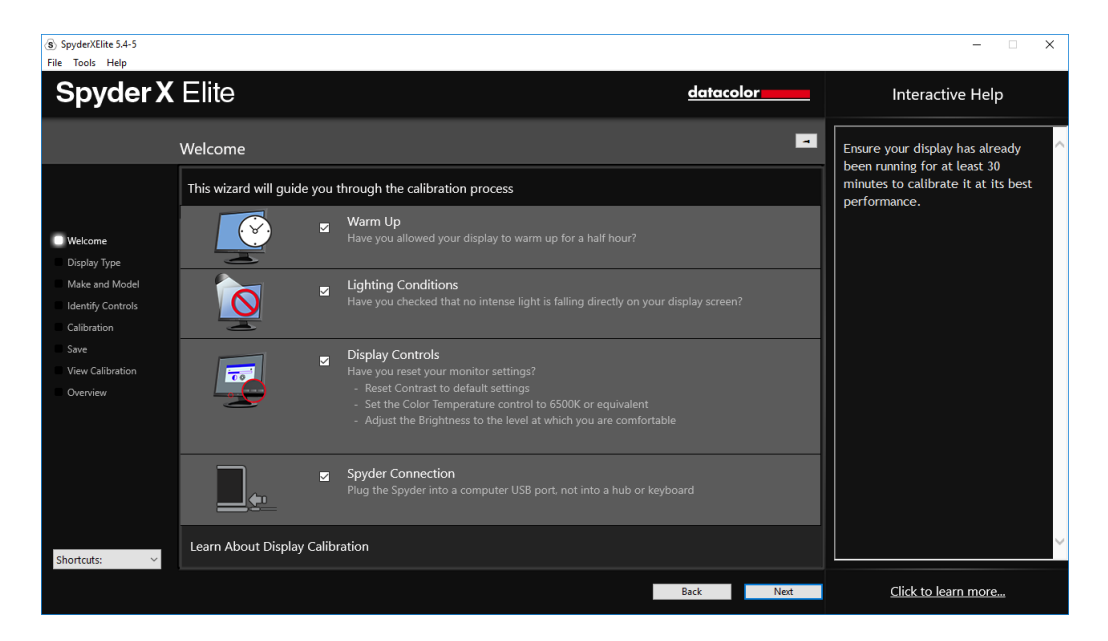

螢幕上有 4 個核取方塊:

- **1) "Warm Up"(**啟動預熱**)** 進行校準前,請確認您的螢幕已經通電至少30分鐘。
- **2) "Lighting Condition"**(光線狀況) 請確認沒有光線直射您的螢幕,因為這樣會對您的校準造成不利影響。
- **3) "Display Controls"**(螢幕控制項) 如果您的電腦擁有這些控制項,請確認將它們改為默認設置或等效設置。
- **4) "Spyder Connection"**(**Spyder** 連接) 請將 SpyderX 專業版插入您的電腦 USB 插槽。請不要使用分線器、延長 電纜或鍵盤上的 USB 插槽,因為這樣可能會阻止 Spyder 設備獲得正確的 資料流程。

這些核取方塊僅在您首次運行軟體時啟動,您此後運行軟體時會看到提示,但您不 需要再次檢查這些核取方塊。 完成此步驟後,請點擊右下角的 "Next" 按鈕。

## <span id="page-32-0"></span>選擇螢幕(**Select Display**)

如果您的電腦連接了多台螢幕,您可以在下拉式功能表中選擇要校準的螢幕。該軟 體將自動移動至所選螢幕並運行校準。

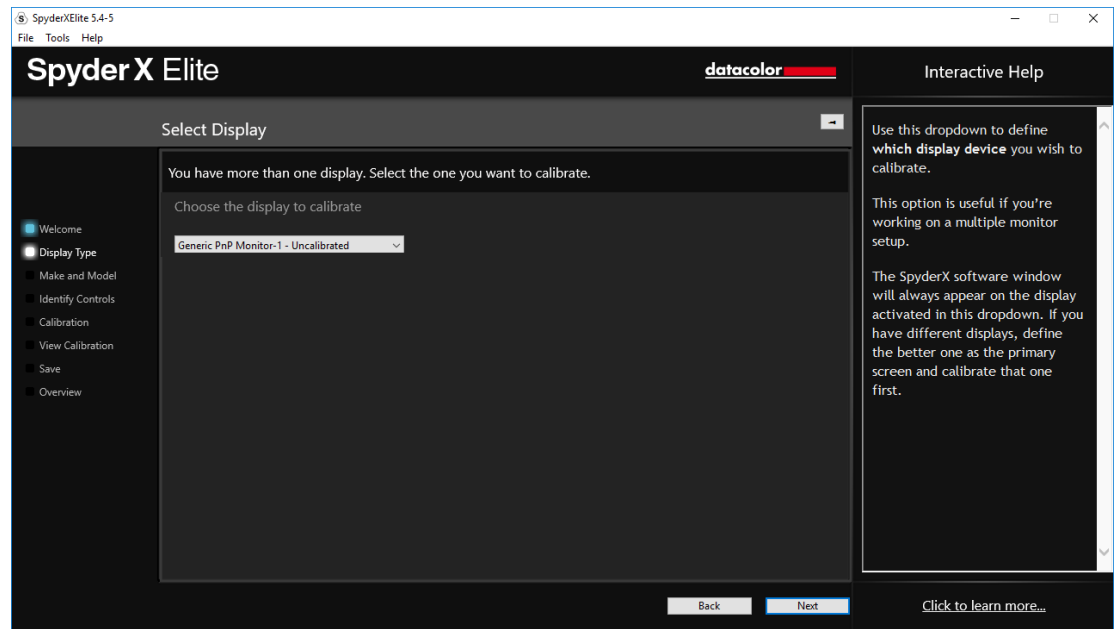

## <span id="page-33-0"></span>螢幕類型(**Display Type**)

您可以在這裡選擇您正在使用的是桌上型電腦螢幕、筆記型電腦螢幕還是投影機。

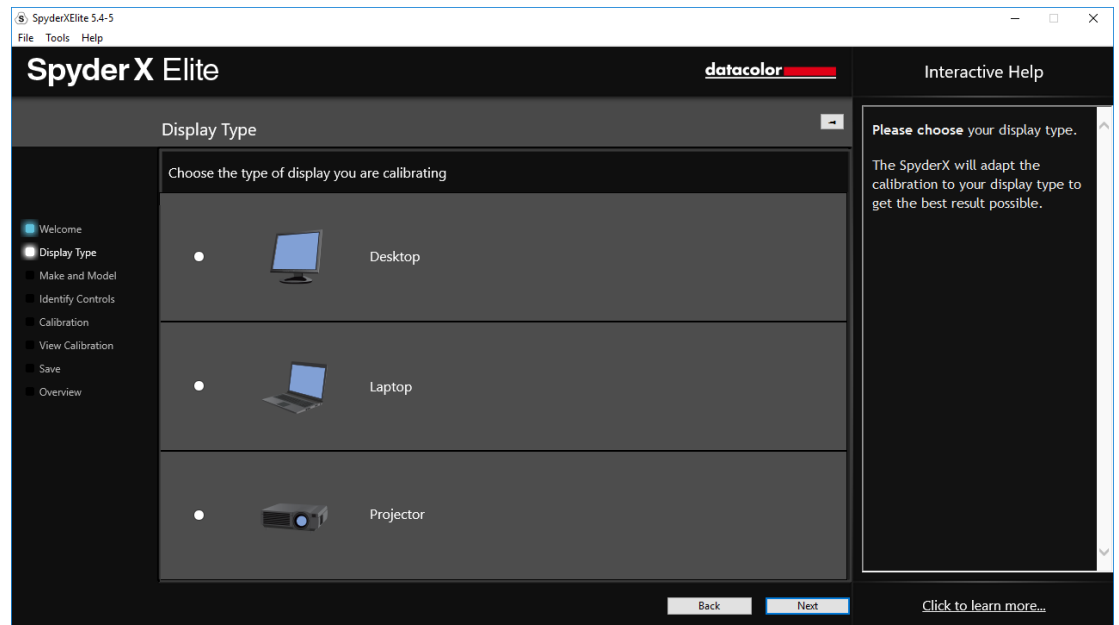

## <span id="page-34-0"></span>生產商和型號(**Make and Model**)

請在該頁螢幕上選擇您的螢幕 "Manufacturer" 並輸入螢幕型號。

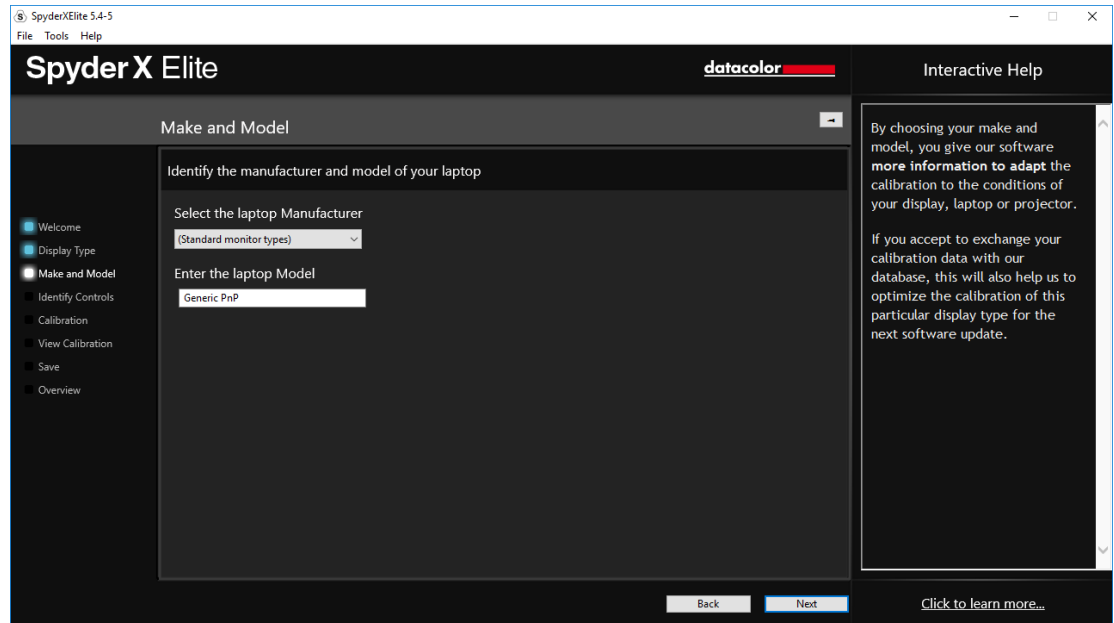

## <span id="page-35-0"></span>標示控制項(**Identify Controls**)

如果您要校準桌上型電腦螢幕,您需要在此處讓軟體知道您的螢幕擁有 "Brightness" 和/或 "Kelvin preset" 控制項。

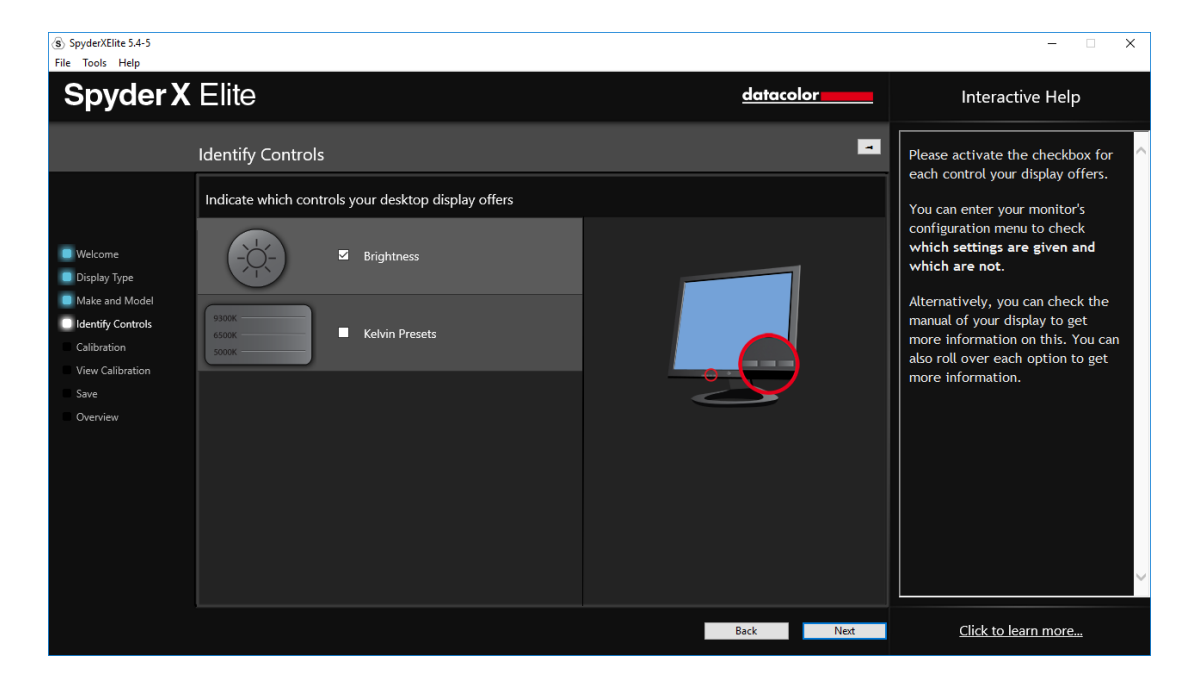

## <span id="page-36-0"></span>螢幕技術類型(**Display Technology**)

如果您知道,請在此頁面上選擇您的螢幕背光類型並點擊"Next"。

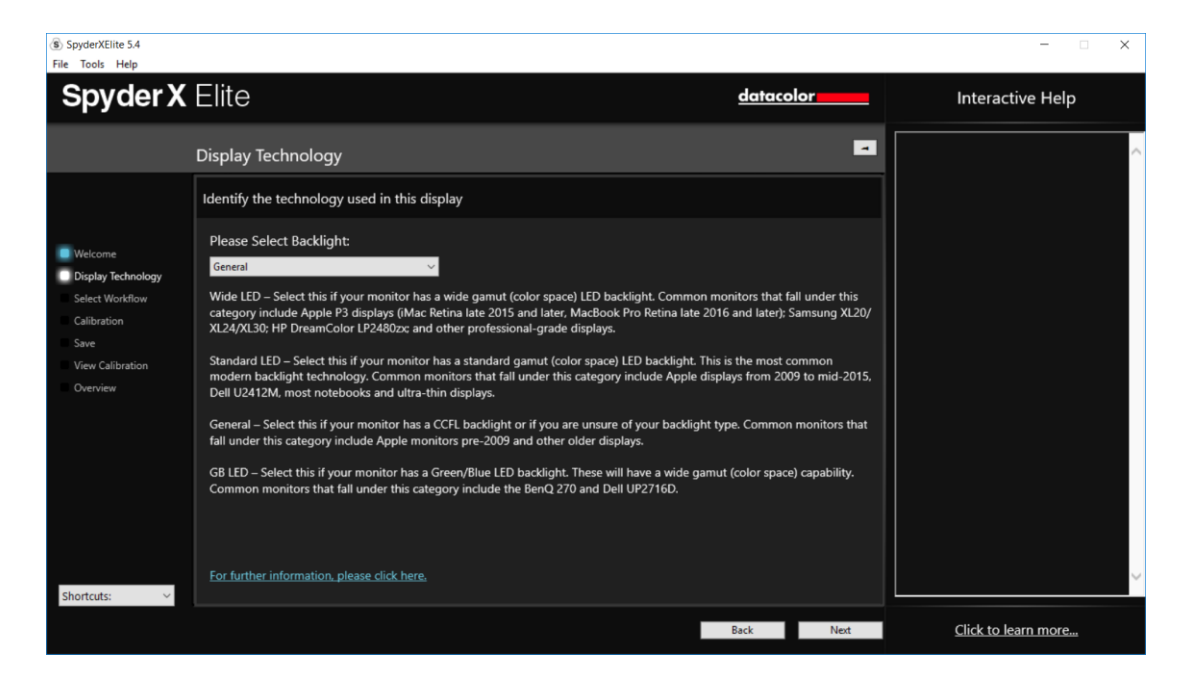

## <span id="page-37-0"></span>選擇校準模式(**Select Workflow**)

您可以在此視窗選擇您要使用的校準模式:

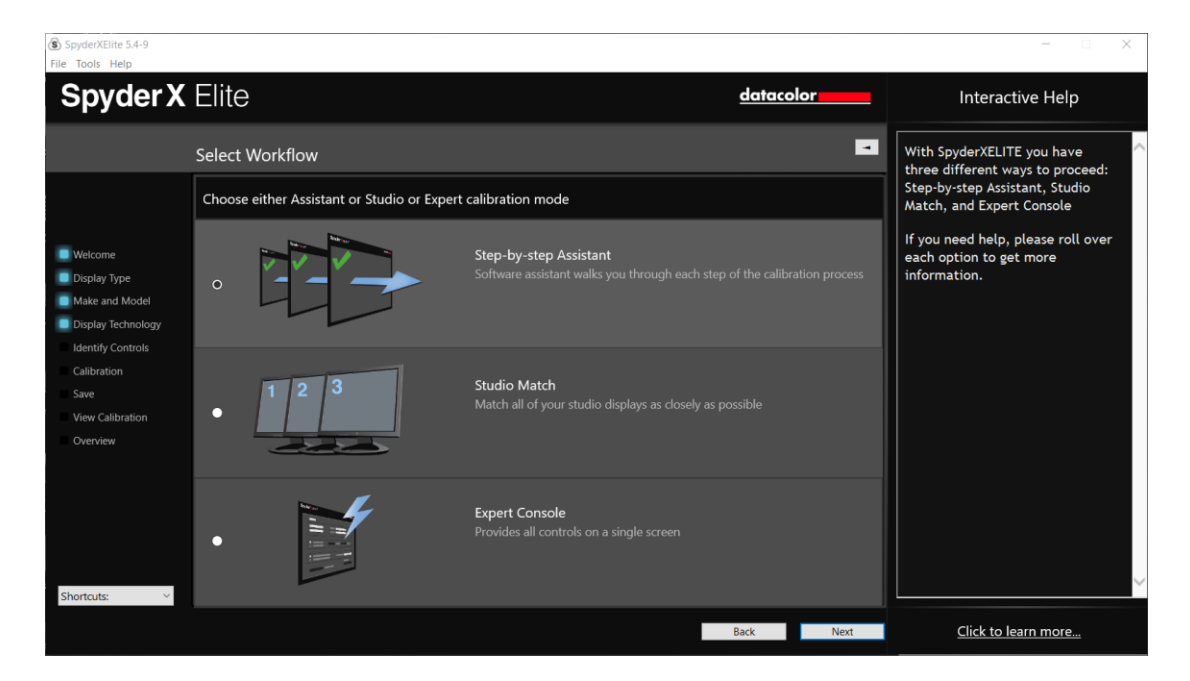

**"Step-by-step Assistant"** – 軟體助手將引導您進行流程中的每一步操作。

**StudioMatch** – 該功能將讓您工作室中所有螢幕的色彩盡可能接近。

**Expert Console** – 該功能將在一頁螢幕上提供您的所有控制項。

### <span id="page-38-0"></span>**Step-by-step Assistant**

如果您是首次校準這台螢幕,您將自動打開"Full Calibration"選項。在後續校準時, 您可以選擇做 "FullCAL"、 "ReCAL" 或 "CheckCAL"。 "FullCAL" 將對您的螢幕做 全面校準。 "ReCAL" 將重新校準您的螢幕,"CheckCAL" 將檢查您的螢幕是否仍 然精準。

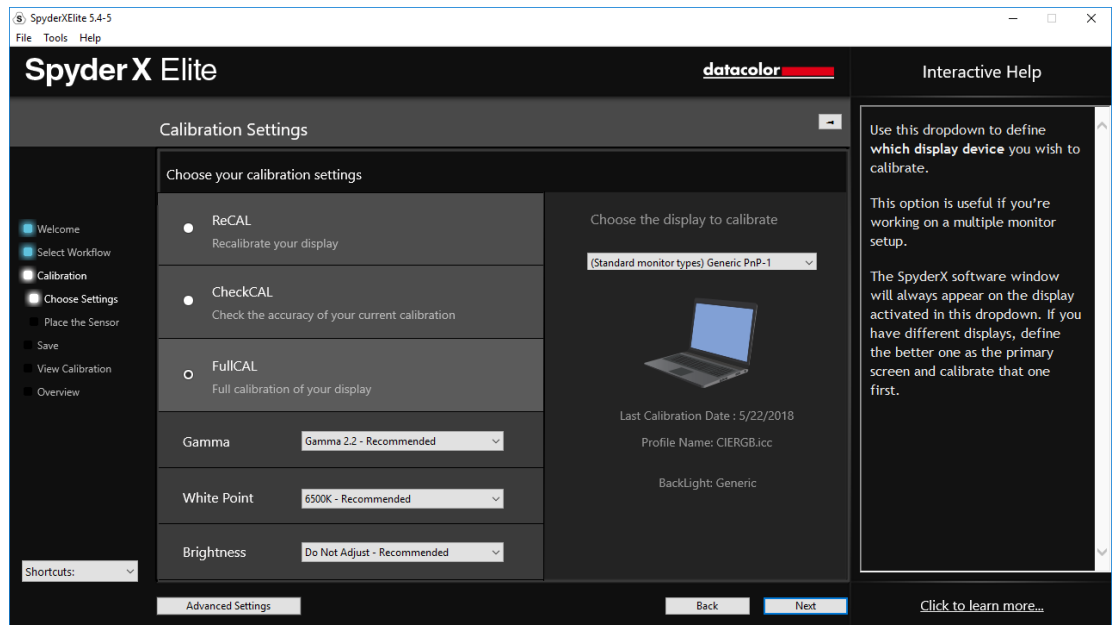

您還將在這裡看到 "Gamma" 、"White Point" 和 "Brightness" 的當前目標設置。要 調整這些目標,請選擇每個設置旁邊的下拉式功能表進行更改。

左下角有一個 "Advanced Settings" 按鈕。

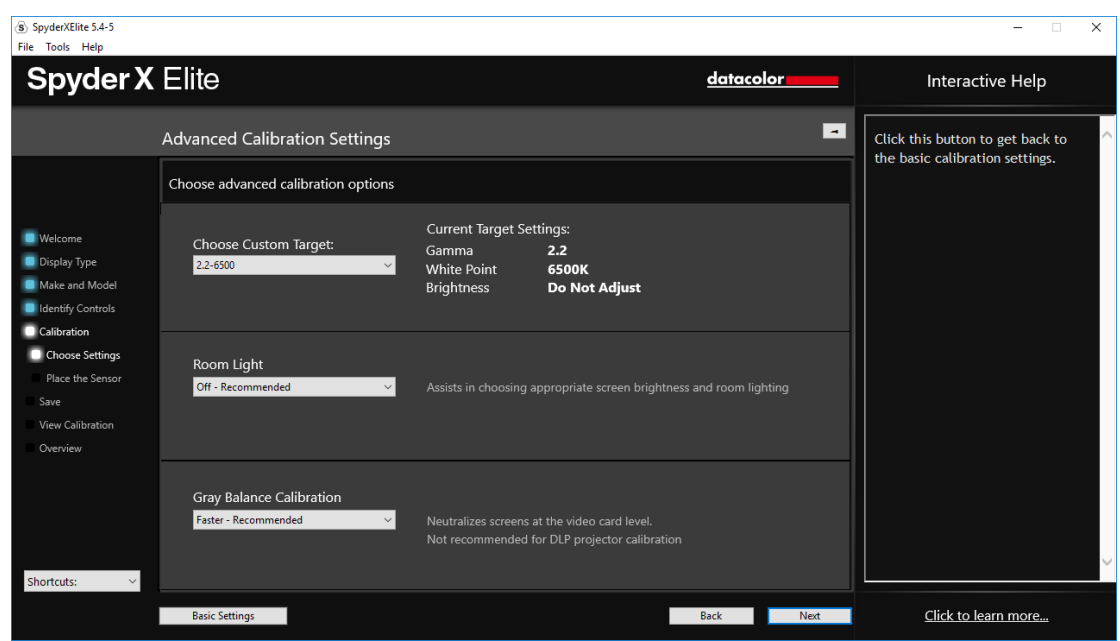

您可以在這裡為 "Gamma" 、"White Point" 和 "Brightness" 以及電視標準選擇自訂 目標,來校準電視視頻製作的工作流程。

下一個下拉式功能表中,您可以選擇是否希望 Spyder 讀取您的室內光線,以便根 據室內光線強度設置您的螢幕亮度。如果您想讀取您的室內光線,您可以選擇在檢 測到更改並推薦進行新的校準時接收通知,或者使用自動室內光線開關。自動開關 會創建多個設定檔,軟體將在這些設定檔之間進行切換,而不需要您進行任何操作, 因為插入的 SpyderX 感測器會檢測房間光線強度的變化。

\*\*請記住:您必須將 SpyderX 感測器通過 USB 連接到您的電腦上, 以便它進行測 量,並在檢測到更改或自動調整螢幕時通知您。

最後一個下拉式功能表是 "Grey Balance Calibration" 包括 "Better"、 "Faster (recommended)" 和 "off" 選項。 "Better" 會反復做灰平衡, 儘管會花較長時間, 但 是會進行更精確的校準。選擇 "faster" 會做滿足校準而需要的最低限度的灰平衡。 "Off" 僅在校準 DLP 前投式投影機時使用。

完成選擇後,點擊 "Next" 轉到下頁螢幕。

### <span id="page-40-0"></span>**StudioMatch**

使用 "StudioMatch" 功能選擇您想要匹配的螢幕。 "StudioMatch" 能讓您在所有螢 幕上得到效果一致的圖片。

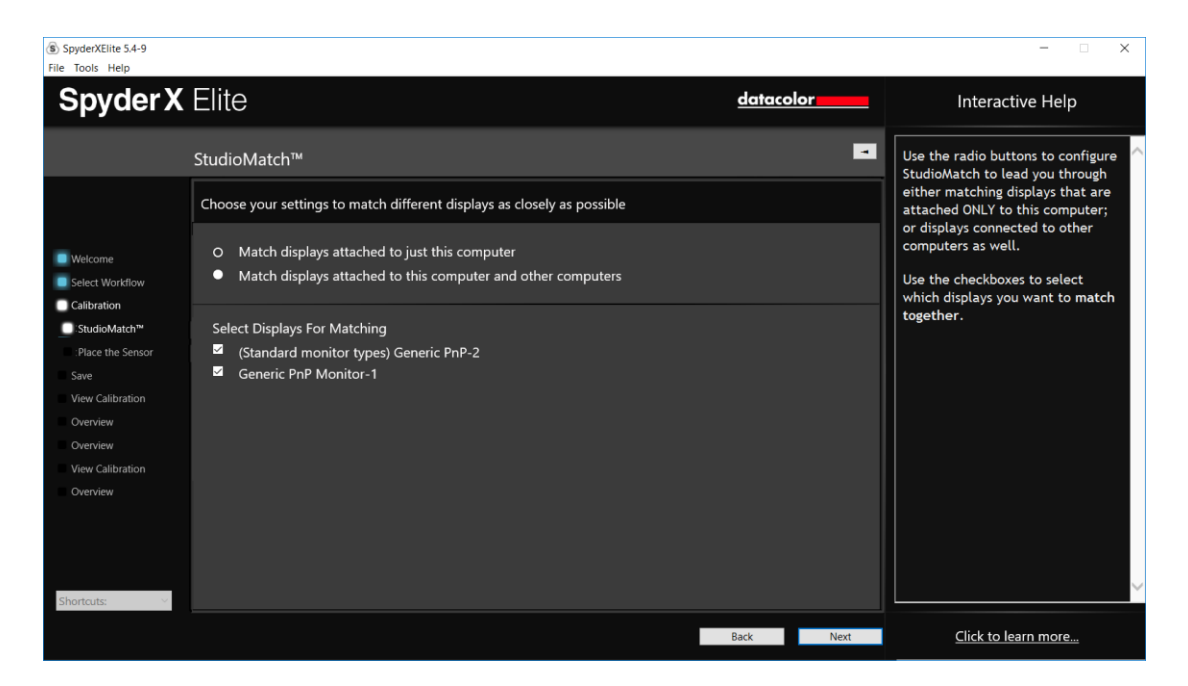

如果您想要從另一台電腦上匹配螢幕,請同樣在該頁面上輸入最低的亮度值。如果 您尚未校準另一台電腦,請暫時不填。

\*\*注意:請不要啟動任何自動亮度功能,並在出現提示時調整螢幕亮度(如可能)。

點擊"Next",較體會要求讀取室內光線,確認此時沒有光線直射 Spyder 或螢幕, 然後點擊 "Next" 。

如果您選擇了"Room Light On", 軟體現在就會要求讀取您的室內光線。將 Spyder 放在桌子上,點擊"next"按鈕;開始讀取您的室內光線。請確認此時沒有 光線直射您的螢幕或 Spyder。

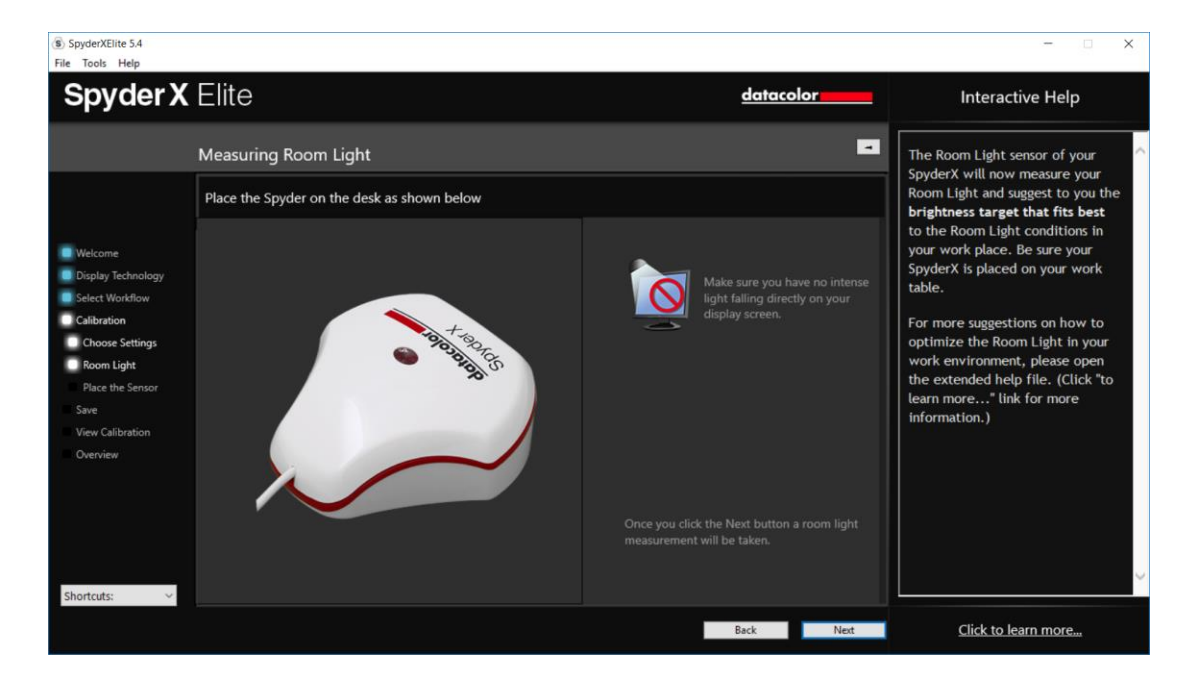

接下來,您將獲取您希望匹配的螢幕的亮度讀數。軟體將關注這些螢幕的讀數,並 將根據讀取結果給出設置建議。您將獲得有針對性的亮度值,如果您要匹配連接到 其他電腦的螢幕,請保留這個數值。根據讀取結果,您還將獲得推薦的"Gamma" 和 "White Point" 設置。

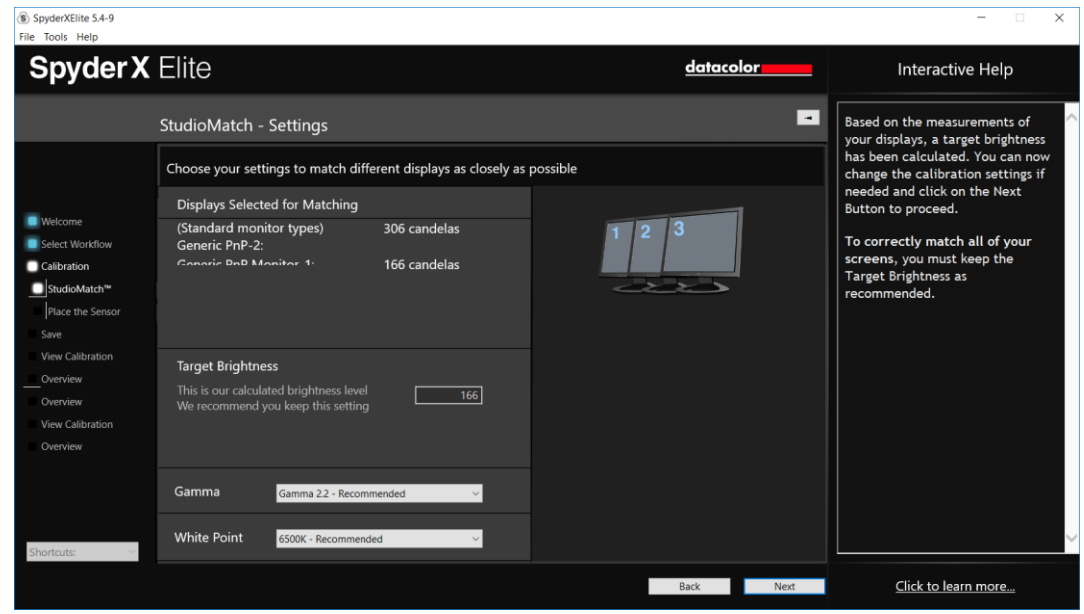

點擊 "Next" 您將看到快顯視窗並保存該目標設置。

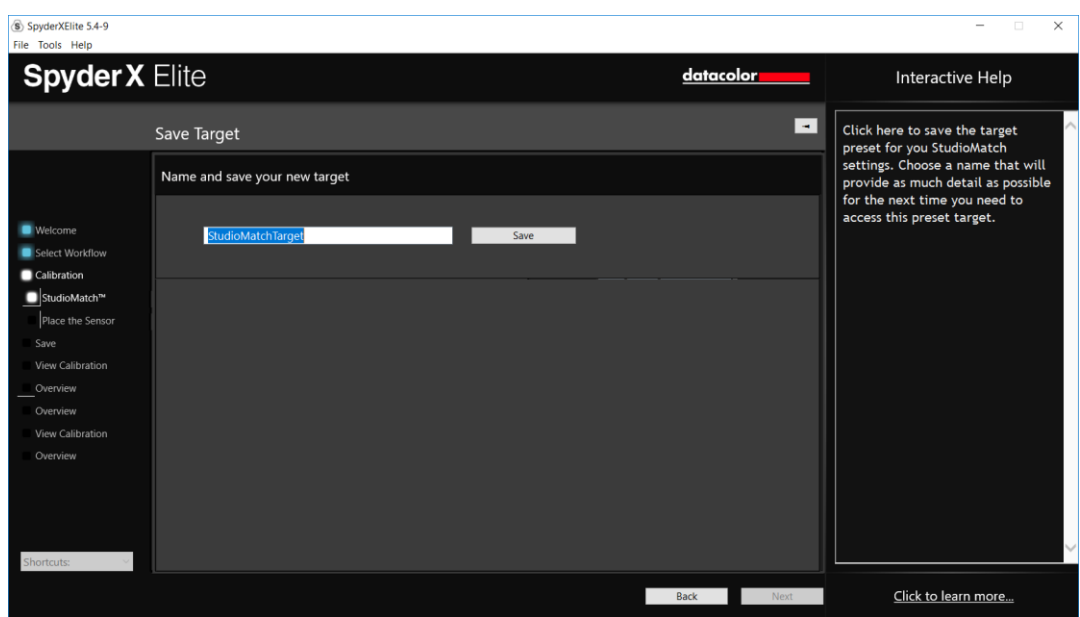

保存後,軟體將告知您這個檔的位置。如果您正在校準連接到另一台電腦的螢幕, 您可以複製這個檔到另一台電腦,並在校準時選擇這個檔。

點擊"Next"進入"Calibration"程式;在"Studio Match"中,兩台螢幕都將執行這 個程式。

"Calibration"程式完成後,系統將提示您調整所有螢幕以匹配主螢幕,正如您所看 到的,在評估"SpyderProof"最終結果前,它適合4種螢幕:

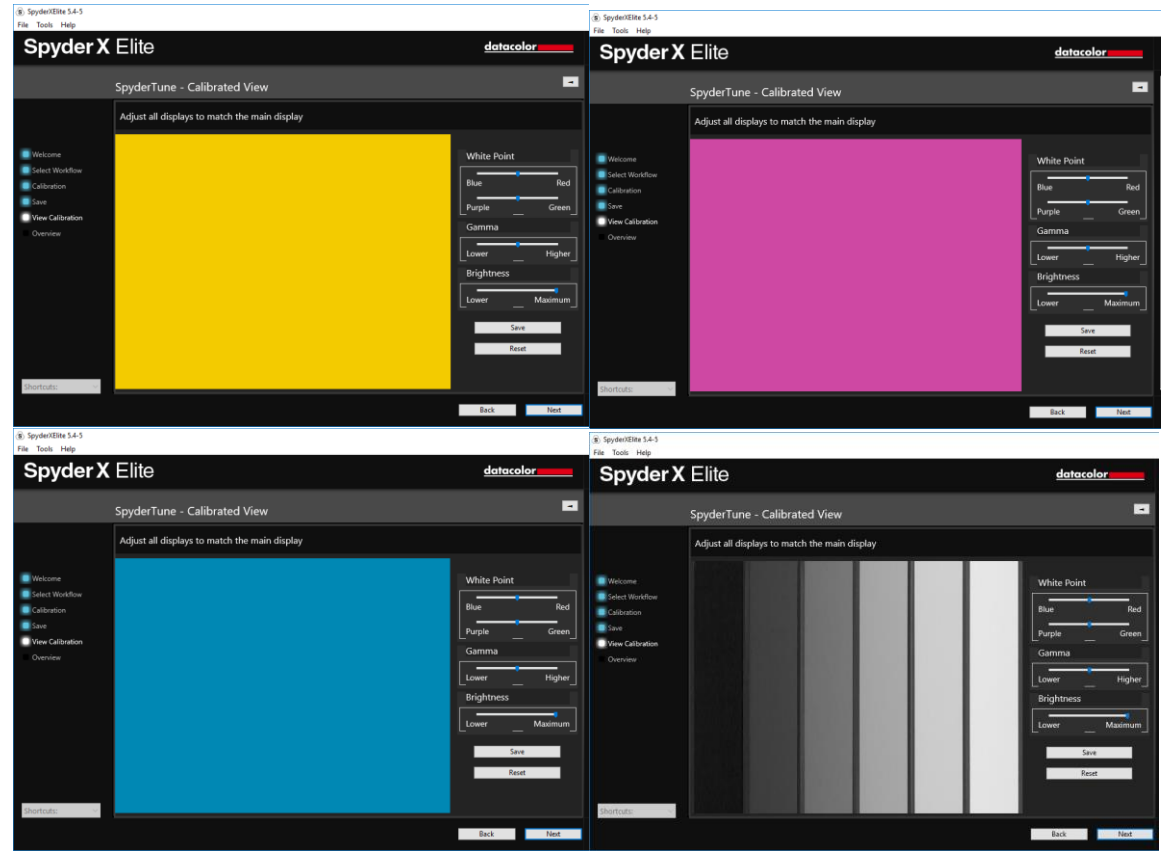

### <span id="page-44-0"></span>**Expert Console**

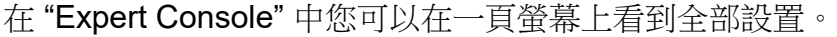

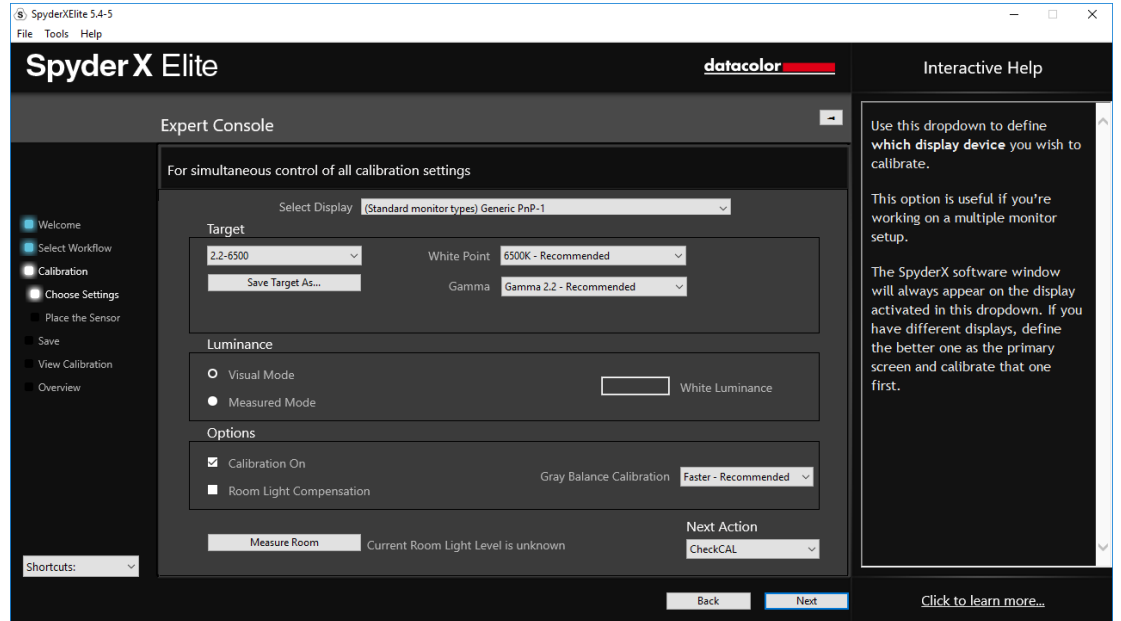

您可以從下拉式功能表中選擇希望校準的螢幕。在下面,您可以選擇之前創建的自 訂目標設置,或從清單中選擇標準目標設置,通常預設值是 2.2-6500 120,但是 您可以根據您的需求任意調整。 "White point" 和 "Gamma" 功能表允許您選擇預 設值或鍵入您希望獲得的確切數值。

在 "luminance" 部分,您可以選擇 "Visual" 或 "Measured Mode"。選擇 "Visual Mode"您可以讓 SpyderX 測量室內光線,明確您的特定房間所需要的亮度目標設 置。選擇 "Measured Mode" 您可以輸入以 cd/m<sup>2</sup>為單位的定義數值作為校準的目 標設置。

在"Options"中,您有一個核取方塊可以通過是否勾選來對比已校準螢幕與未校準 螢幕之間的區別。勾選 "Room Light Compensation" 可以讓 SpyderX 讀取您的室 內光線強度,恰當設置您的螢幕亮度和對比度。旁邊的下拉式功能表"Grey Balance Calibration" 有 "Better"、 "Faster (recommended)" 和 "off" 選項。 "Better" 選項會反復做灰平衡,儘管會花較長時間,但是會進行更精確的校準。選擇 "faster" 會做滿足校準而需要的最低限度的灰平衡。

完成選擇後,點擊 "Next" 開始校準程式。

## <span id="page-45-0"></span>測量室內光線(**Measuring Room Light**)

如果您已選擇"Room Light On", 軟體即將開始讀取您的室內光線。將 Spyder 放 在桌子上並點擊 "Next" 按鈕;開始讀取您的室內光線。請確認此時沒有光線直射 您的螢幕或 Spyder。

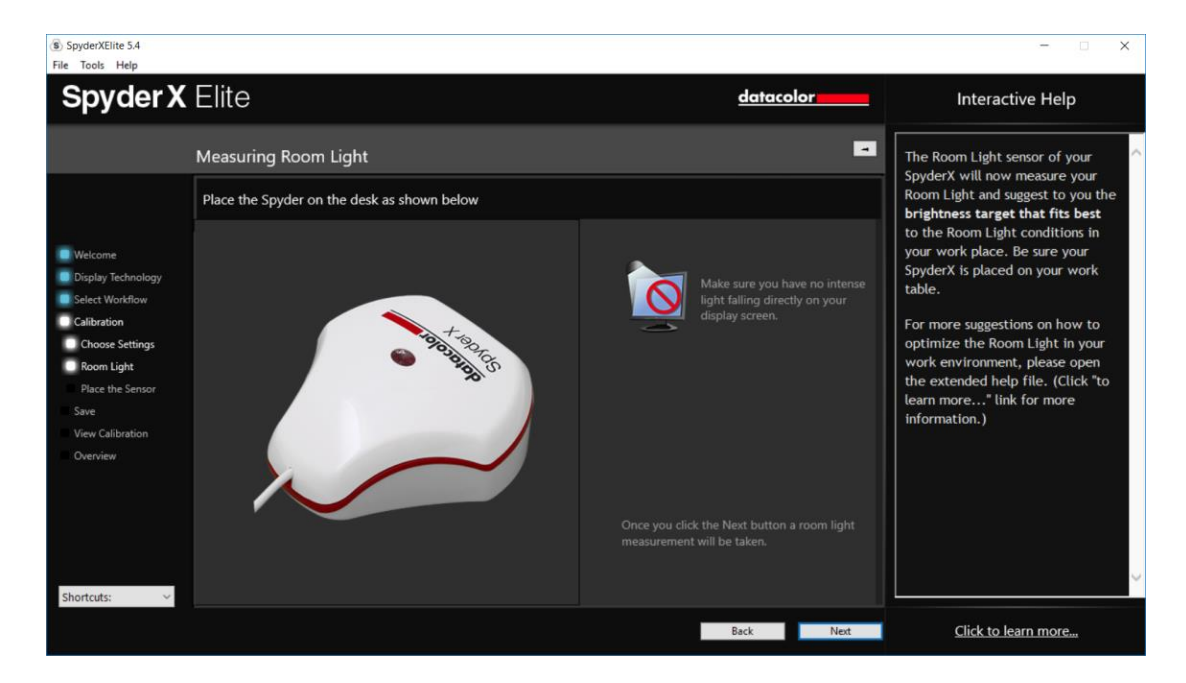

讀取完成後,軟體將告訴您室內光線的測量結果。其結果可能是:"Very Low, Low, Medium, High, Very High" (非常暗、暗、適中、亮、非常亮)。

軟體將根據室內光線強度在這裡推薦目標設置。您可以選擇接收這些目標設置或繼 續按照您已經選擇的目標進行設置。

請點擊 "Next" 進入校準視窗。

## <span id="page-46-0"></span>校準(**Calibration**)

### 如果您在上一頁選擇了"Room Light On"或"Automatic",系統將會彈出一個對話 方塊,提示您留在電腦前開始校準工作,以調整您的螢幕亮度。

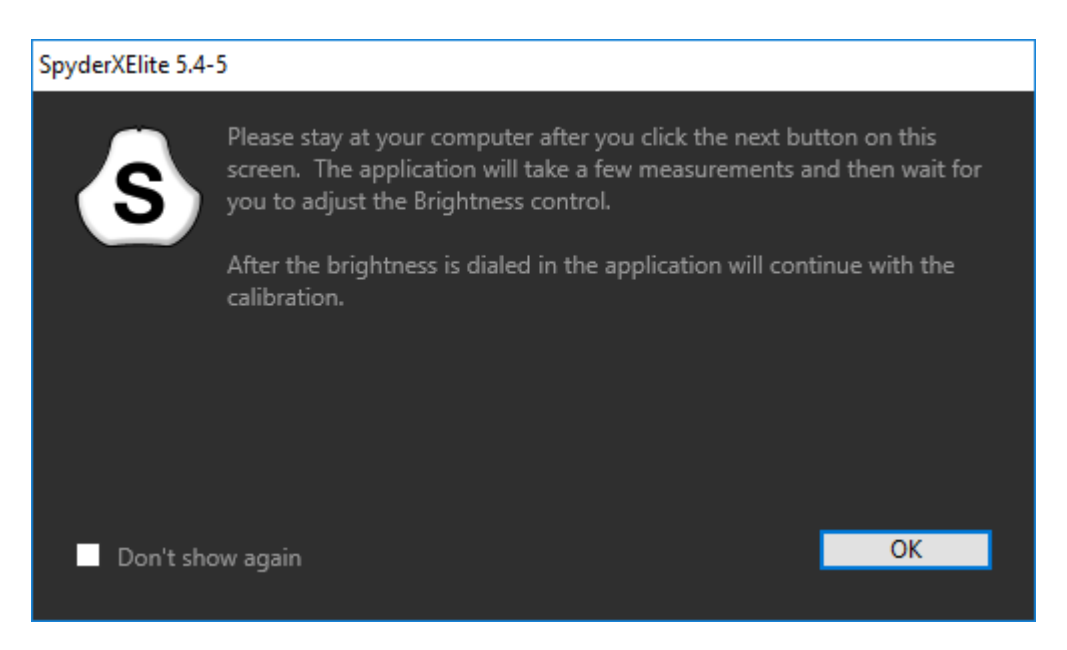

該螢幕向您展示在哪裡放置 SpyderX 校色器進行校準程式。摘掉感測器的蓋子, 它將作為配重確保校色器保持在一個固定位置,並與螢幕保持貼合。我們推薦您把 螢幕稍微向後傾斜一點,這樣校色器就可以靠在螢幕上,而不需要您手持校色器保 持在一個固定位置,因為任何移動都有可能導致校準不準確。

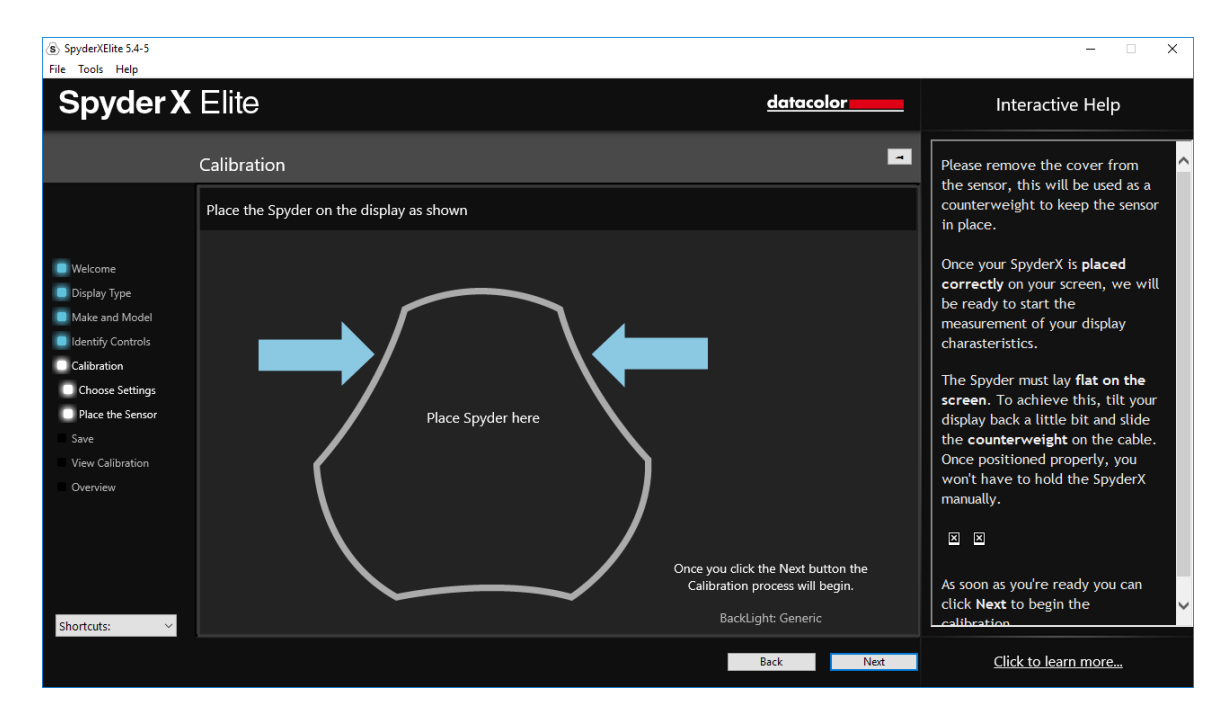

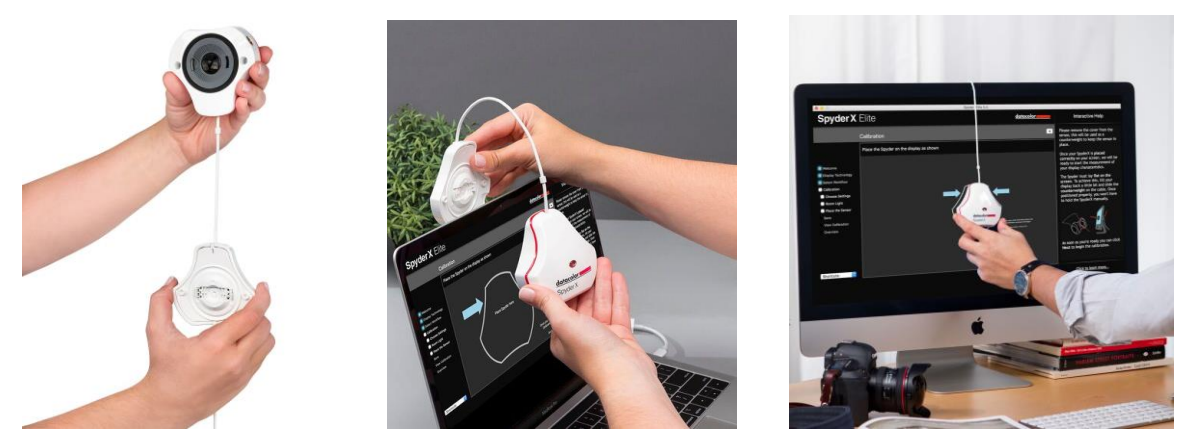

校色器放置好後,點擊"Next" 按鈕開始校準。一系列色塊會在螢幕上閃爍,這個 過程大約需要 1-3 分鐘。如果您在"Grey Calibration"中選擇的"Better",這個過程 則大約需要延長 1-2 分鐘。

如果您選擇了"Room Light On"或"Automatic",校準過程將在大約一分鐘後停止, 並要求您調整您的螢幕亮度至推薦水準。完成向上或向下的調整後,點擊"Update" 按鈕,它將再次檢查亮度,看看您的螢幕是否接近推薦的設置。

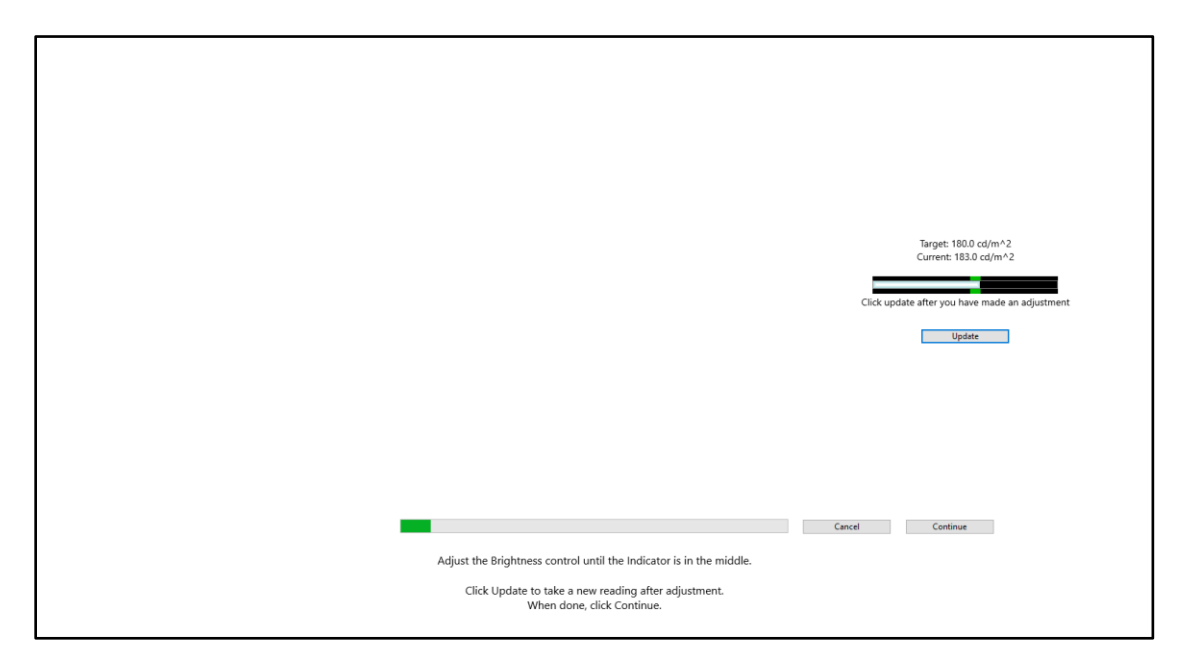

當您的螢幕在參數範圍內時,您可以點擊"Continue" 按鈕。可能需要等待一段時 間讓您的螢幕亮度正確設置,儘管可能無法完全保持在數值範圍內,但請儘量接近 目標值,只要您的螢幕盡可能的接近即可。

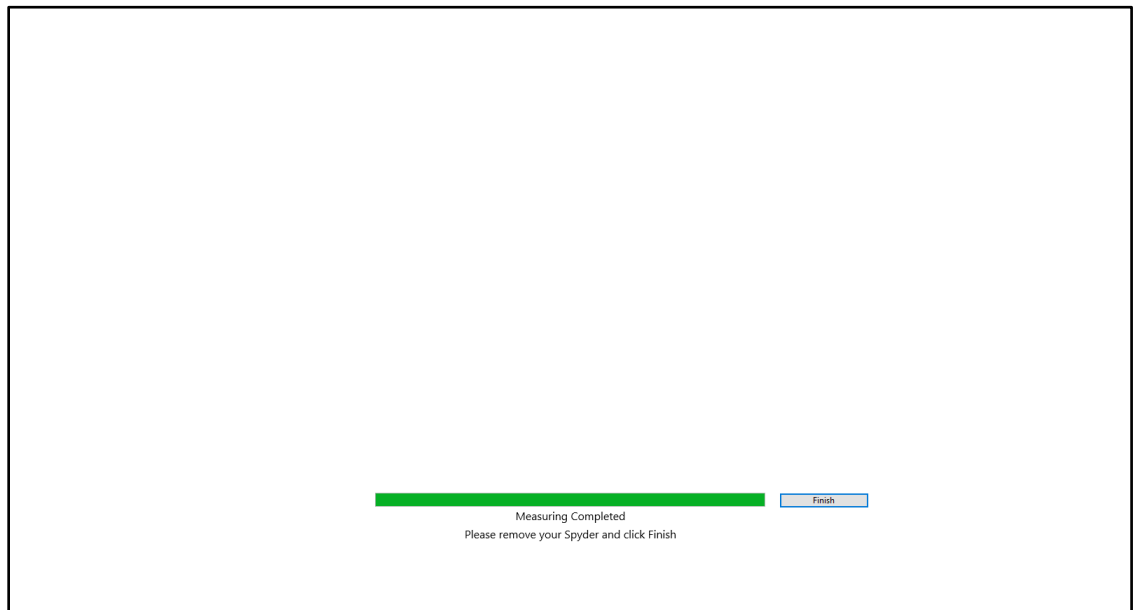

完成測量後,點擊 "Finish" 按鈕繼續。

## <span id="page-49-0"></span>保存設定檔(**Save profile**)

校準完成後,將出現 "Save Profile" 視窗。

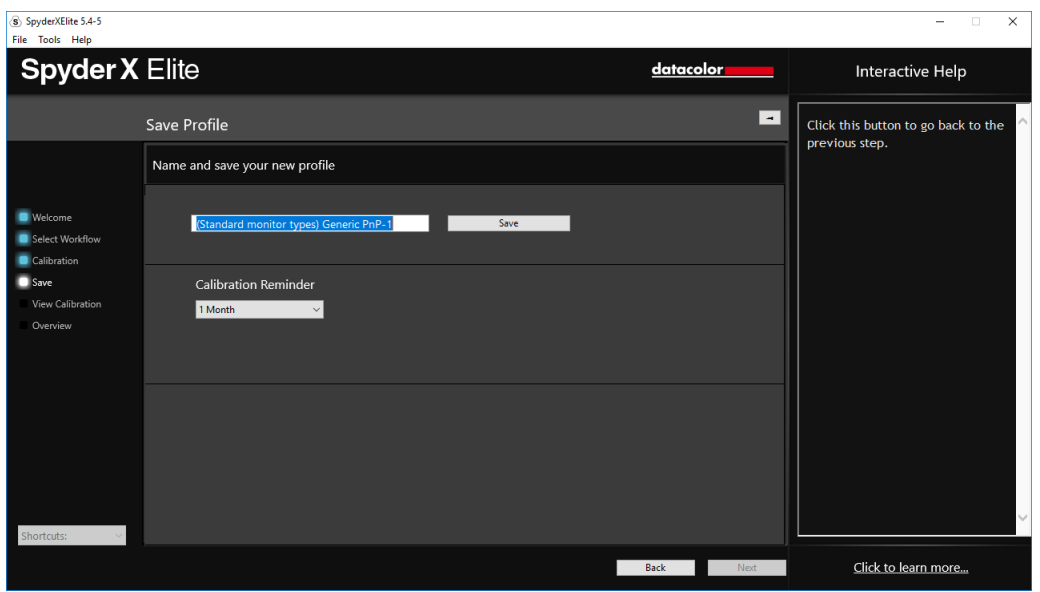

輸入您希望保存檔的名稱。下面是一個檔案名示例,我們認為它最適合保存螢幕概 要檔的存檔:

#### "Make Model yyyymmdd(date) ver1"

您還可以設置一個何時重新校準螢幕的提醒。我們推薦每月校準一次。

點擊 "Save" 繼續。

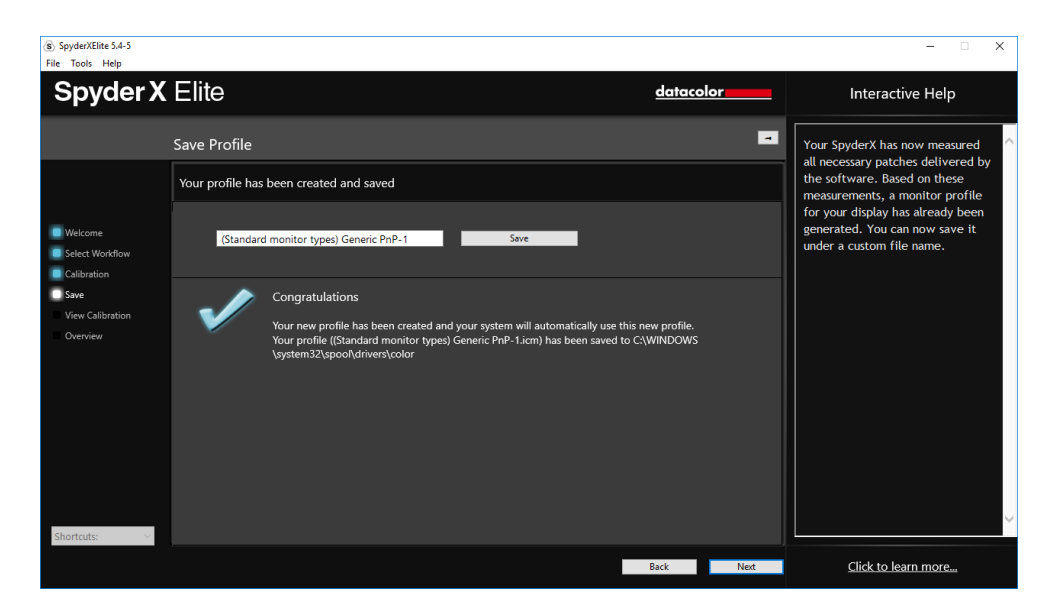

### <span id="page-50-0"></span>**ReCAL**

在您已經全面校準了螢幕後,您就可以做 "ReCAL";這會比做 "FullCAL" 節省時間。 在 "Calibration Settings" 視窗選擇 "ReCAL" 並按照全面校準的程式操作。

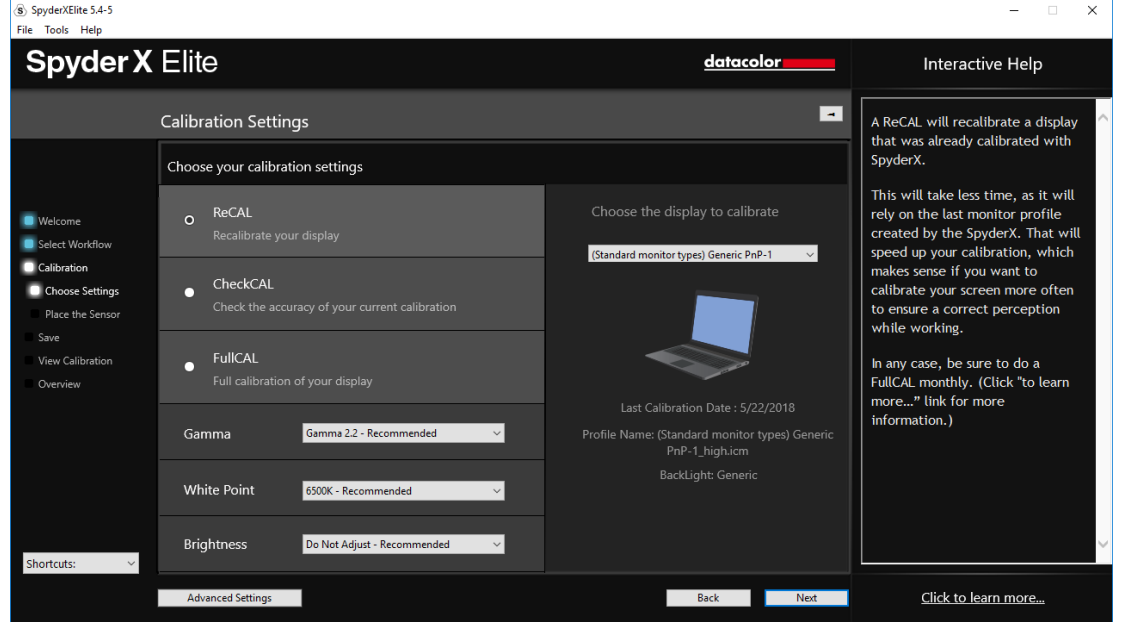

#### <span id="page-50-1"></span>一鍵校準

使用"一鍵校準法"也可以進行校準。在功能表列/系統託盤圖示中點擊 "SpyderUtility" 圖示。然後選擇您想要校準的螢幕。按照正常方法完成校準程式。

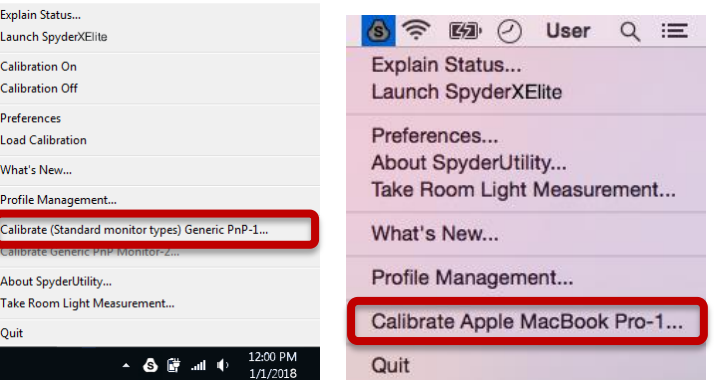

\*\*注意:一鍵校準僅在您已經對螢幕完成了軟體中的全面校準程式後才能生效。

## <span id="page-51-0"></span>**CheckCAL**

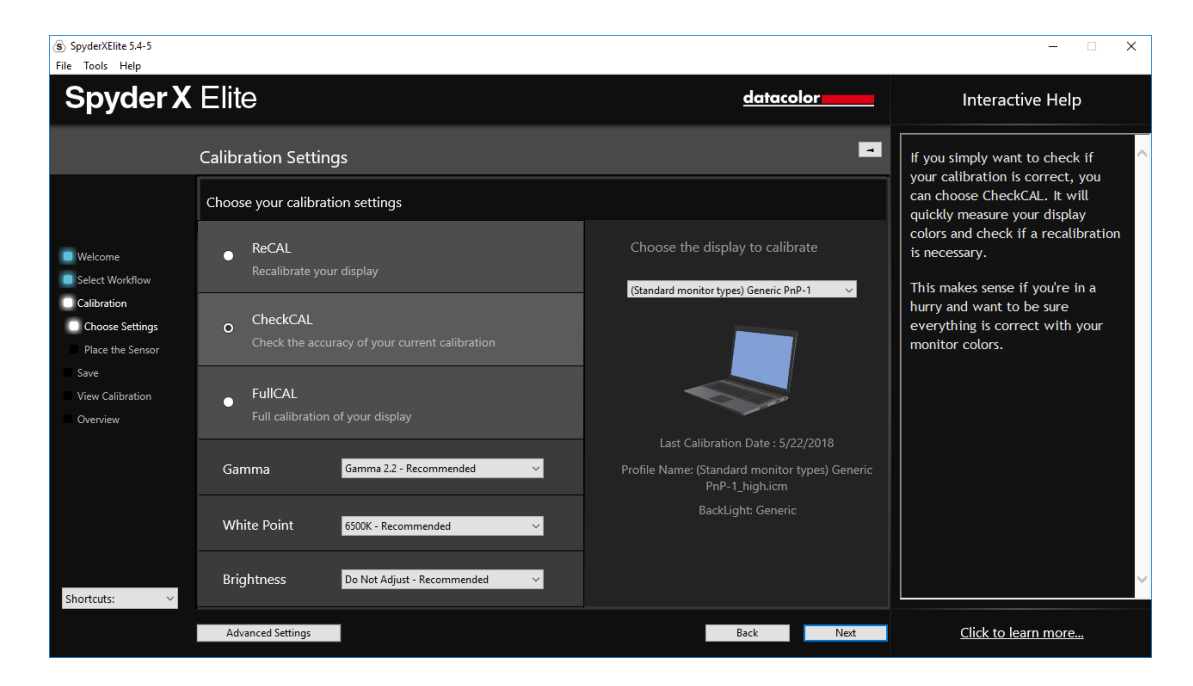

"CheckCAL" 可以快速查看您的螢幕是否需要校準:

它會測量少量色塊並提供兩項檢查結果,或在一項或兩項結果上打"X",這說明您 需要進行重新校準。

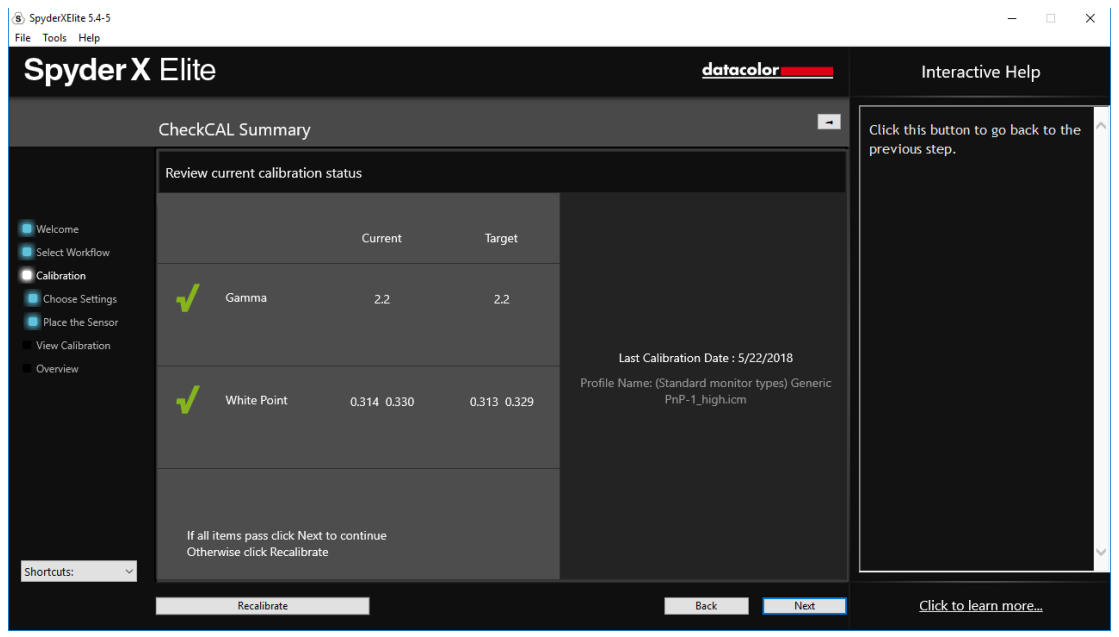

## <span id="page-52-0"></span>**SpyderProof**

"SpyderProof" 視窗允許您通過點擊 "Switch" 按鈕對新校準圖像與未校準圖像進行 比較。

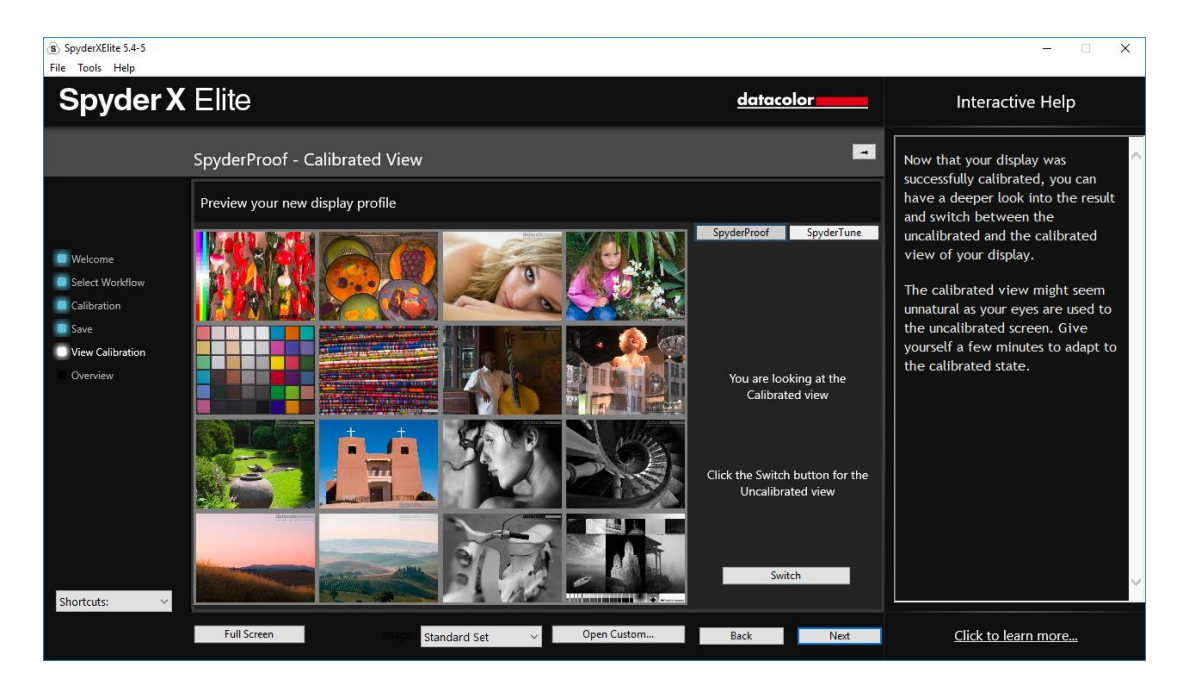

您可以點擊圖像內部放大它在已校準和未校準視圖中的更多細節。

在這頁螢幕底部的下拉式功能表中您會看到"SpyderProof Image:"。在這裡,您可 以選擇使用預設顯示圖像的"standard set",或者您可以選擇"custom"並在電腦上 選擇要使用的圖像。您也可以點擊"custom image"按鈕來選擇一幅圖像,或是直 接拖拽一幅圖像到視窗顯示。TIFF 或 JPEG 格式圖像都可以。

點擊底部左側的 "full screen" 您還可以全屏瀏覽圖像。

### <span id="page-53-0"></span>**SpyderTune**

這些設置只有在您希望使用不同的背光技術匹配多台螢幕時才能改動,因為它將改 變SpyderX 校準所做的精確校正。

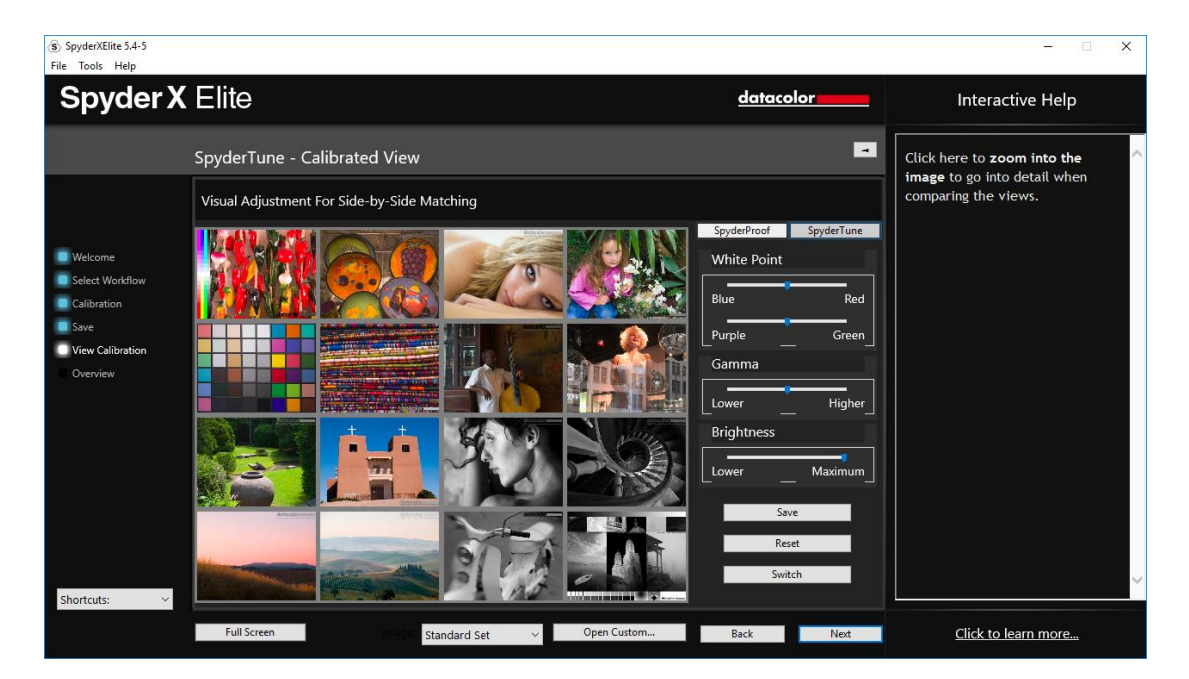

如果操作正確,StudioMatch 校準將匹配多台螢幕。如果您正在使用多台螢幕,且 它們使用不同的背光技術和不同控制介面工作,將它們匹配到一起會比較複雜。這 正是 SpyderX 的 SpyderTune 功能所要發揮的作用。

僅在絕對需要的時候使用**SpyderTune** 。它將改變您的SpyderX複雜的螢幕校準, 因此對技術差異導致無法取得一致的螢幕進行匹配只是一種妥協。

### 同色異譜失效

如果多種光源有不同的光譜分佈,我們的眼睛就不能適應,因為我們眼睛中的感覺 器官會吸收不同波長的光。即使SpyderX或任何其他感測器將測量兩者具有相同的 價值 • Even though the SpyderX or any other sensor will measure both as having the same value. 這也被稱為"同色異譜失效"。

#### **SpyderTune** 滑塊

在SpyderTune中,您可以從 "Red" 到 "Blue" 和從 "Purple" 到 "Green" 改變 "White Point"。此外,您還可以改變螢幕的 "Gamma" 和 "Brightness" 的強度。

#### 應該調整哪台螢幕?

我們推薦您把更好的螢幕作為主要螢幕使用,僅使用SpyderTune改變次要螢幕的 校準來匹配他們的視圖。

### **Switch**

完成您的 SpyderTune 更改後,要點擊 "Switch" 按鈕與原始 SpyderX 校準進行比 較。

#### **Save**

假如結果正如預期的那樣,且您能夠將螢幕進行匹配,您就可以點擊 "Save" 按鈕 保存經過全新 SpyderTune 調整的校準。

#### **Reset**

如果操作錯誤,您可以點擊 "Reset" 按鈕重置滑塊至 SpyderX 校準的原始狀態。

## <span id="page-55-0"></span>設定檔概覽(**Profile Overview**)

在這頁螢幕上您將看到當前螢幕的色域,並與行業標準進行比較: "sRGB", "NTSC"和"AdobeRGB"。您也可以選擇之前製作的設定檔,瞭解它們如何進行比 較。

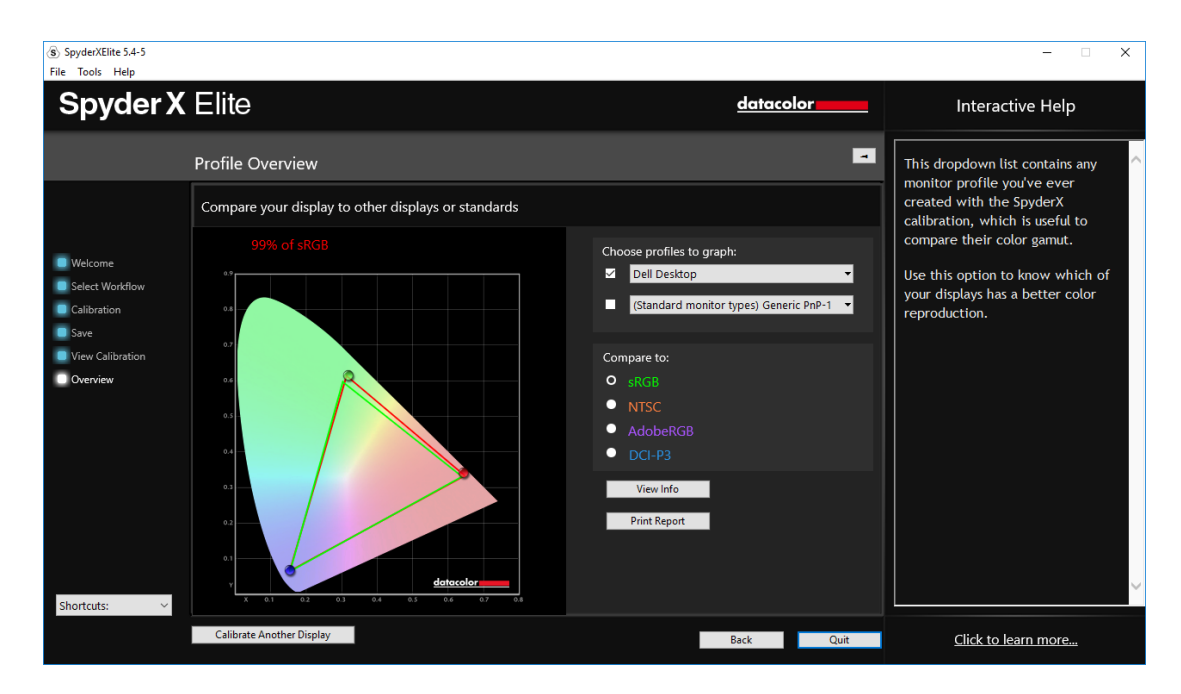

在這頁螢幕完成比較後,您可以點擊"Quit"退出該軟體,或者如果您希望校準連 接此電腦的另一台螢幕,點擊 "Calibrate Another Display" 。

## <span id="page-56-0"></span>快捷按鈕(**Shortcuts**)

該軟體視窗的左下角是 "Shortcuts" 下拉式功能表。您可以從這裡快速進入: "Display Type" 、 "Calibration"、 "Expert Console "、 "SpyderTune "、 "SpyderProof" 、 "StudioMatch" 和 "Display Analysis"。

## <span id="page-57-0"></span>螢幕分析(**Display Analysis**)

您可以在您的螢幕上進行6項測試,瞭解螢幕的優勢和劣勢。這些測試都可以通 過"Shortcuts" 下拉式功能表進入。測試包括:

#### **"Gamut"**

圖形顯示的色彩飽和度

- **"Tone Response"** 圖形顯示的色調回應和白點
- **"Brightness and Contrast"**

不同亮度設置下的亮度、對比度和白點

**"White Point at Different OSD Settings"**

不同預設下的亮度、對比度和白點

#### "**Screen Uniformity"**

瞭解螢幕亮度和色彩的均勻性

#### **"Color Accuracy"**

分析螢幕顯示各種色彩的準確性

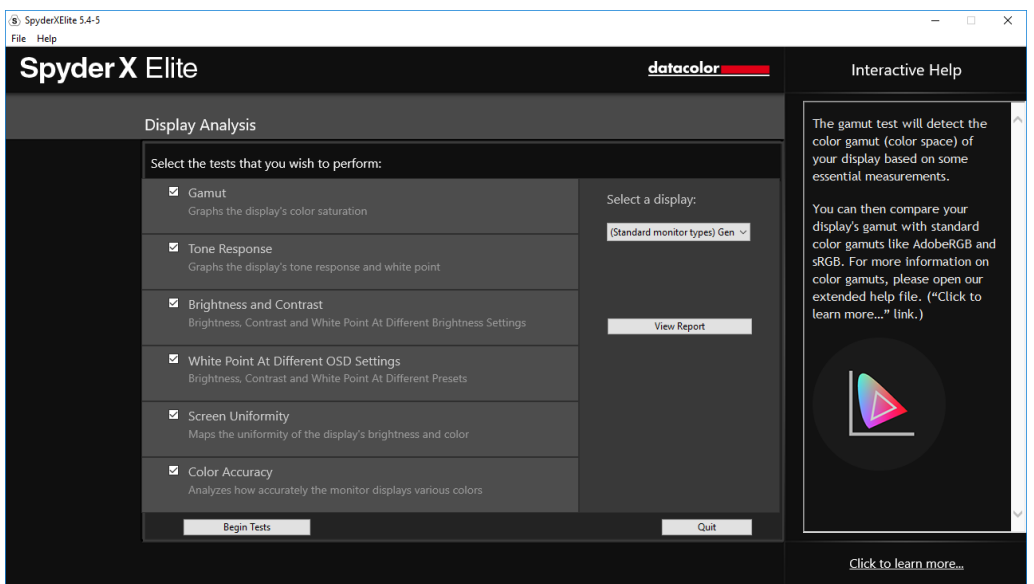

選擇您想要進行的測試然後點擊 "Begin Tests" 。該軟體將引導您在哪裡放置感測 器,並指導您何時改變您的螢幕亮度。

進行"Brightness and Contrast"測試時,測試第一部分會讓您將螢幕亮度設為 0%。 點擊"measure" 按鈕後將進行10 秒鐘的測試。由於您的螢幕將完全調暗,因此無 法看到測試何時完成,請等待大約 10 秒後再將亮度調高一些以便繼續後面的工作。

完成後,您可以選擇"View Report"查看所有測試結果。

### <span id="page-58-0"></span>**SoftProofing/**設備類比

改進"Screen-to-Print"以匹配各項工具的工作流,模擬您的照片在任意印表機或包 括家庭印表機、線上或零售店印表機以及某些行動裝置/平板產品在內的設備上的 效果。

啟動該軟體並在 "Welcome" 介面選擇

如果您正在使用家庭印表機,您或許已經在電腦中安裝了 ICC 設定檔。如果尚未 安裝並希望配置您的印表機,我們推薦您使用 SpyderPRINT 產品。

如果您希望對零售或線上列印提供商做 SoftProof,可以前往它們的網站搜索 ICC 設定檔並下載。如果需要,點擊左下角的"Install Profiles..."。

如果您希望類比移動/平板設備或其他常見設定檔,我們提供安裝示例設定檔的可 選項。(該選項將在完成下一步後出現。)

點擊右下角的 "SoftProof" 打開 SoftProof 視窗。將 JPEG/TIFF 影像檔/資料夾添加 至預覽清單以類比印表機/設備輸出。然後,從視窗底部的下拉式功能表中選擇一 個設定檔以類比所選圖像。

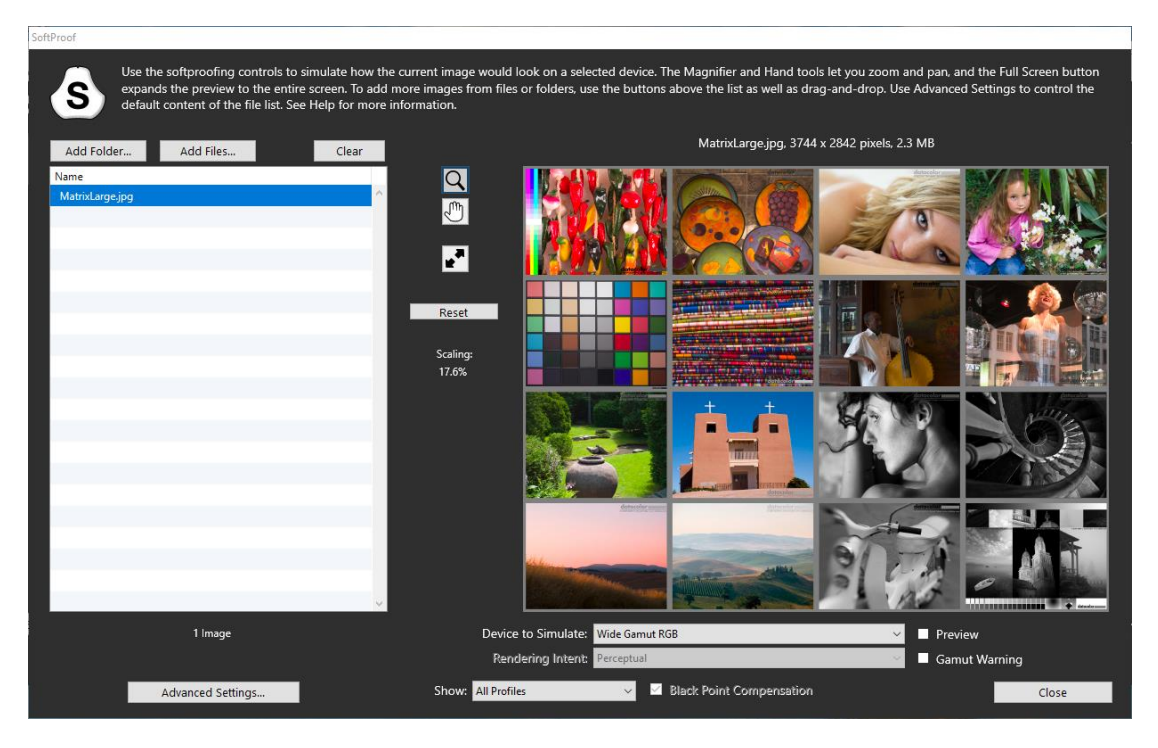

## <span id="page-59-0"></span>設定檔管理工具(**Profile Management** )

螢幕設定檔具有較高靈活性,使用該控制工具您可以關閉、切換、刪除和重命名現 有的設定檔。

點擊功能表列/系統託盤圖示的 "SpyderUtility" 圖示。選擇 "Profile Management..." 。

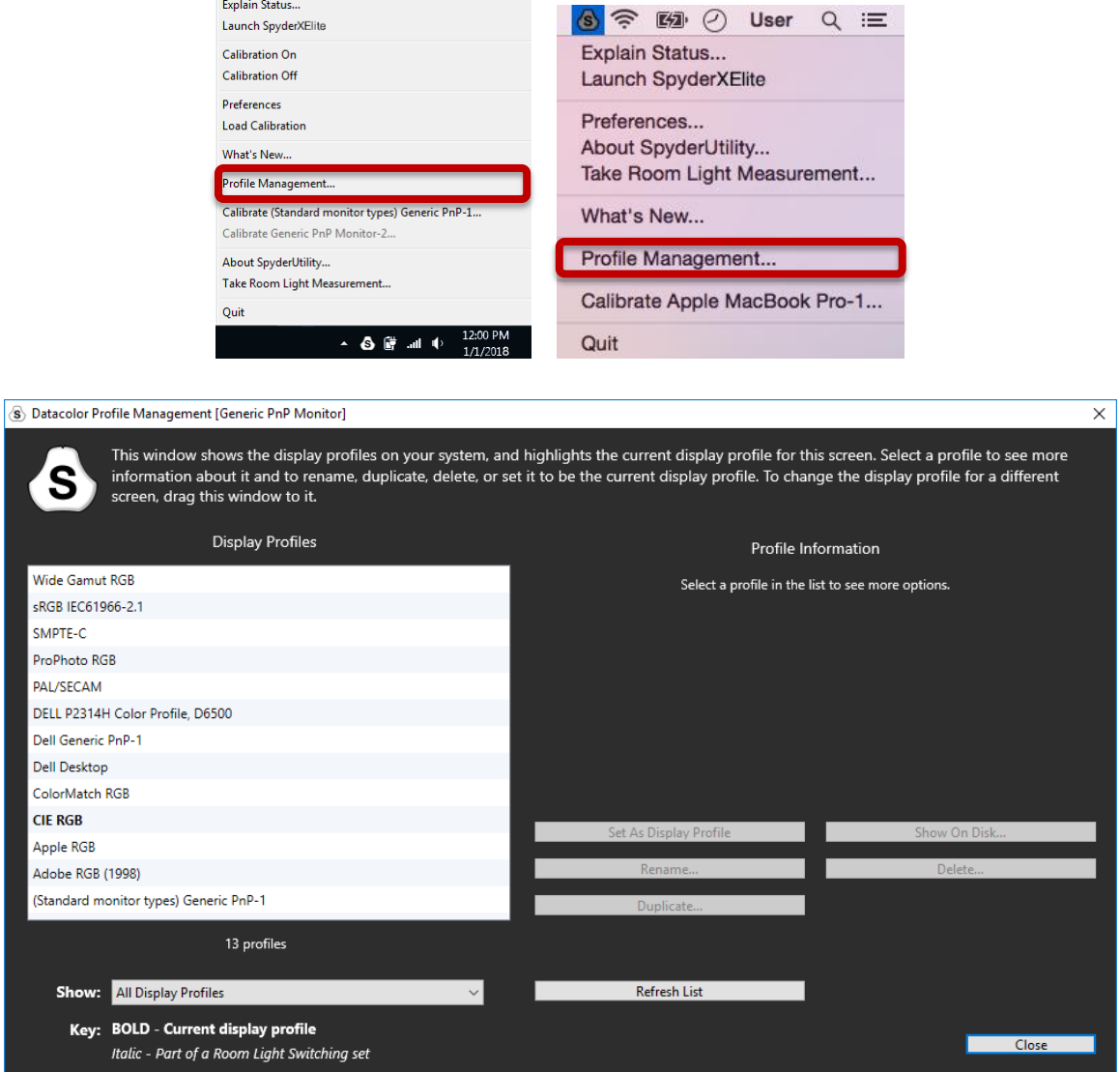

## <span id="page-60-0"></span>術語表

#### **AdobeRGB**

電腦螢幕預設色彩控制項。

#### 環境光線 **(Ambient Light)**

來自除螢幕以外的任何光源的光線到達螢幕表面。

#### 亮度 **(Brightness)**

從螢幕輻射出的光線量。

#### 校準 **(Calibrate)**

通過與測量儀器上的標準、正確值或每一個讀數的比較來測量和校正。

#### **Candela**

發光強度的基本單位。

#### 色溫 **(Color Temperature)**

測量白光的顏色,用開爾文讀數表示。色溫是一個完美的黑體輻射體開始加溫後散 發出的光的顏色。電腦螢幕的色溫一般是 5000-9300 開爾文:5000 開爾文是黃-白色,9300 開爾文是藍-白色,6500 開爾文是與正午日光匹配的標準白點。

#### 對比度 **(Contrast)**

同一視野內的圖像和其他圖像的色彩和/或亮度的差異。

#### 曲線圖 **(Curves)**

螢幕的色調回應特性圖。

#### 灰度係數 **(Gamma)**

用於編碼和解碼圖像亮度值的非線性操作。

#### 色域 **(Gamut)**

指可以被設備複製/捕獲的一整套顏色。

#### 開爾文 **(Kelvin)**

開爾文標是從絕對零度開始的溫度測量。

#### 光亮度

從表面發出或反射的光量。

#### **NTSC**

電視的預設色彩空間。

#### **OSD**

"螢幕功能表式調節方式" (On-Screen Display) 的簡稱。

#### 設定檔 **(Profile)**

用於定義和匹配色彩的資料檔案。

#### 室內光線 **(Room Light)**

(參見"*環境光線*")

#### 飽和度 **(Saturation)**

色彩的強度,用與白色比較的不同程度來表示。也可用於描述色彩的生動性和豐富 性。

#### **sRGB**

互聯網的默認色彩空間。

## 色調 **(Tone)**

一幅圖像中某個色塊的明度、亮度或色度:深色調相當於陰影,淺色調相當於高光 區域。

### 白點 **(White Point)**

(參見"色溫")

## <span id="page-62-0"></span>常見問題

#### **1.** 什麼是校準?

通過與測量儀器上的標準、正確值或每一個讀數的比較來測量和校正螢幕色 彩。

#### **2.** 什麼是設定檔?

一種資料檔案,描述物理設備(如掃描器、螢幕或印表機)的色彩行為,或 根據與設備無關的色彩模型(如 CIE LAB 或 CIE XYZ)定義抽象色彩空間 的顏色(Adobe RGG 或 ColorMatch RGB)。用於色彩管理系統,以定義 和匹配顏色。

#### **3.** 什麼是曲線視窗?

它提供了螢幕系統色調回應特徵的圖形顯示。這包括螢幕默認行為、期望行 為和實際行為的表現。

#### **4.** 色溫是什麼意思?

它是對白光顏色的測量,用開爾文讀數表示。(開氏溫標是溫度的量度單位 元,以絕對零度為起點。)色溫是一個完美的黑體輻射體開始加溫後散發出 的光的顏色。電腦螢幕的色溫一般是 5000-9300 開爾文:5000 開爾文是黃 -白色,9300 開爾文是藍-白色,6500 開爾文是與正午日光匹配的標準白點。

#### **5.** 什麼是原始白點?

原始白點是螢幕硬體在沒有應用任何軟體校準時顯示的色溫。對於有些螢幕, 原始白點可以通過前面板控制功能進行調整,而對於有些螢幕,原始白點是 固定的,僅能通過軟體調整來校正。

#### **6.** 什麼是環境光線?

除了投影設備以外來自任何達到螢幕表面的光源的光線。環境光線的光量會 影響對比度以及螢幕的解析度。

#### **7.** 我怎樣獲得軟體更新?

Datacolor 始終致力於改善和更新我們的軟體。這些更新會展示在網站的 "Software Upgrades" 欄目中,我們的客戶可以免費下載。為了成功安裝 Datacolor 更新,客戶唯一需要的就是他們自己的序號。

#### **8.** 我的軟體序號在哪裡?

根據您應用程式的不同,您的序號是一串 17 或 18 位元的數字。它位於包 裝盒內的硬體設備下方。請不要把軟體序號與您的硬體設備序號相混淆。

#### **9.** 為什麼我的螢幕在校準後看起來不一樣?

並排放置的兩台螢幕的視覺觀察感受永遠不會匹配。儘管類型、製造商和型 號相同,兩台顯示幕也會有細尾差別,在並排比較的時候很容易察覺,但在 單獨觀看每個顯示幕時,就可以忽略不計了。

考慮到顯示幕技術的內在差異,將 CRT 螢幕與 LCD 螢幕進行比較就更沒 有意義了。在並排比較 CRT 和 LCD 螢幕時,會感覺 LCD 螢幕"更亮"和 具有"更高對比"。這是因為 LCD 顯示幕的峰值亮度通常是 CRT 顯示幕 的兩倍,儘管您採用同樣的灰度和白點對它們進行校準也是如此。

為了達到更複雜的效果,有機體的眼腦色度儀(也就是人類的色彩知覺)會 使一種差異被認為是另一種差異。即使兩個樣品的色彩相同但亮度不同,也 會被認為是色彩不同。因此,當您把 CRT 和 LCD 顯示幕校準至相同灰度 和白點且並排放置時,LCD 顯示幕的亮度是 CRT 顯示幕的兩倍,這一事實 將導致它們呈現不同的顏色,進食儀器記錄的色度相同。

人類視覺系統還擁有另一項強大功能,稱為"適應性"。例如,如果您從一 間由白熾燈照明的房間,您感到的房間,您最初會感覺白色物體散 發著藍色光暈,並且可能會更亮。但是幾分鐘過後,您的視覺系統就會"適 應"新的環境,並且適應過後的感受便是白色物體只不過就是白色而已。

視覺適應允許我們使用兩種不同的技術, 正如 CRT 和 LCD, 以相似的感覺 觀察相同的影像檔。但是,如果您將兩台顯示幕並排放置並同時觀察,視覺 系統並不能同時適應。由於人類視覺感知具有非常敏感的"比較"功能,因 此它們總是會(在色彩、亮度和對比度方面)產生差別。

因此,對於您確定是否可以單獨使用每台螢幕並獲得類似結果,並排比較兩 台螢幕並不是一個合理的度量標準。更好的測試方式是將每台螢幕放在不同 的房間內,展示相同的影像檔(使用相同的軟體)。然後查看 1 號螢幕上 的圖像,給自己一段視覺適應的時間。接下來,去查看2號螢幕,也同樣 給自己一段視覺適應的時間。

在這樣的測試中,重要的是確認所查看的影像檔具有一個嵌入式的 ICC 設 定檔,該設定檔準確定義了其色彩空間。此外,Photoshop 的色彩設置是 這樣的:使用嵌入式色彩設定檔,每個螢幕都被正確校準和配置,且其設定 檔被設定為當前螢幕的設定檔。

#### **10.Datacolor** 的技術支持政策是什麼?

Datacolor 提供不收取額外費用的技術支援。如果您有任何問題,請訪問我 們的技術支援網站:

[support.datacolor.com](http://support.datacolor.com/index.php?/Tickets/Submit)

# <span id="page-64-0"></span>技術參數

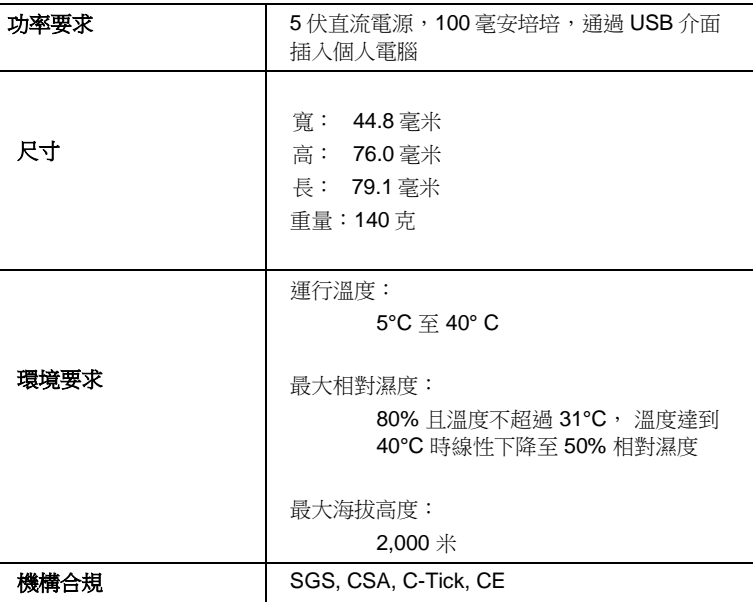

本產品只能按照製造商的規定要求使用,並按照此處提供的操作和維護說明進行操作。 如果以製 造商未指定的方式使用,可能會損害設備。